## **LG01v2 -- LoRa Gateway User Manual**

last modified by Kilight Cao on 2023/06/20 10:40

# **Table of Contents**

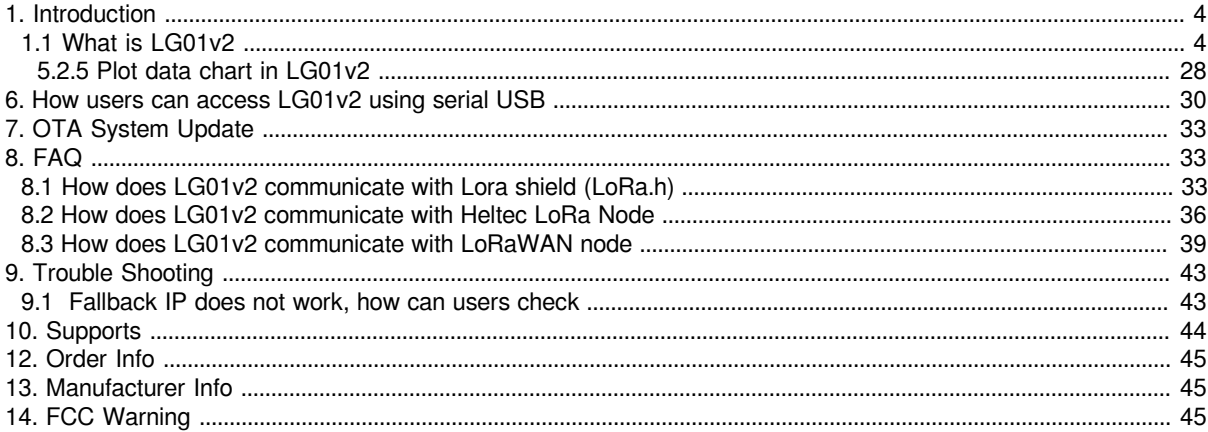

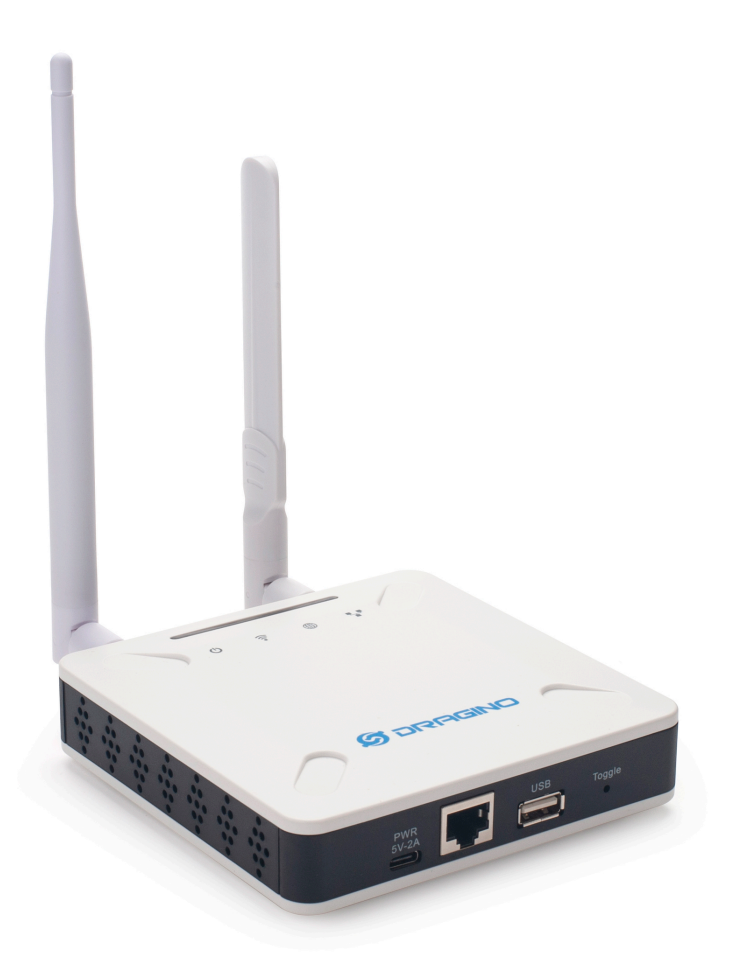

**Table of** Contents:

- [1. Introduction](#page-3-2)
	- [1.1 What is LG01v2](#page-3-3)
	- [1.2 Specifications](#page-4-0)
	- [1.3 Features](#page-4-1)
	- [1.4 Block Diagram](#page-4-2)
	- [1.5 LED Indicators](#page-4-3)
	- [1.6 Button Intruction](#page-4-4)
- [2. Quick Start](#page-5-0)
	- [2.1 Access and Configure LG01-v2](#page-5-1)
		- [2.1.1 Find IP address of LG01-v2](#page-5-2)
			- Method 1: Connect via Ethernet with DHCP IP from the router
			- Method 2: Connect via LG01v2 Fallback IP
			- Method 3: Connect via WiFi with DHCP IP from the router
		- [2.1.2 Access Configure Web UI](#page-8-0)
- [3. Web Configure Pages](#page-9-0)
	- [3.1 Home](#page-9-1)
	- [3.2 Network Settings](#page-10-0)
		- [3.2.1 Network --> WiFi](#page-10-1)
		- [3.4.2 Network --> System Status](#page-10-2)
	- [3.5 System](#page-11-0)
		- 3.5.1 System --> System Overview
		- [3.5.2 System --> Backup/Restore](#page-12-0)
		- [3.5.3 System --> System General](#page-13-0)
		- [3.5.4 System --> Remoteit](#page-13-1)
		- [3.5.5 System --> Package Management](#page-14-0)
- [4. Build in Server](#page-16-0)
	- [4.1 Application Server -- Node-Red](#page-16-1)
- [5. How to configure the Lora Gateway](#page-17-0)
	- [5.1 Configure and Debug LoRa wireless of LG01v2](#page-17-1)
		- [5.2 Example: LG01v2](#page-19-0)
			- [5.2.1 Introduce for the example:](#page-19-1)
			- [5.2.2 Set Up LA66 Shield + UNO](#page-20-0)
				- [Set up LA66 Module](#page-20-1)
				- [Set up Arduino UNO](#page-20-2)
					- [1. Open Arduino IDE](#page-21-0)
						- [2. Open project](#page-22-0)
						- [3. Open the Serial Monitor to check the LA66 Shield data](#page-23-0)
			- [5.2.3 Set Up LG01v2](#page-25-0)
			- [5.2.4 Test result](#page-26-0)
		- [5.2.5 Plot data chart in LG01v2](#page-27-1)
- [6. How users can access LG01v2 using serial USB](#page-29-1)
- [7. OTA System Update](#page-32-3)
- [8. FAQ](#page-32-4)
	- [8.1 How does LG01v2 communicate with Lora shield \(LoRa.h\)](#page-32-5)
	- [8.2 How does LG01v2 communicate with Heltec LoRa Node](#page-35-1)
	- [8.3 How does LG01v2 communicate with LoRaWAN node](#page-38-1)
- [9. Trouble Shooting](#page-42-2)
	- [9.1 Fallback IP does not work, how can users check](#page-42-3)
- [10. Supports](#page-43-1)
- [11. Reference](#page-44-3)
- [12. Order Info](#page-44-4)
- [13. Manufacturer Info](#page-44-5)
- [14. FCC Warning](#page-44-6)

## <span id="page-3-2"></span><span id="page-3-0"></span>**1. Introduction**

## <span id="page-3-3"></span><span id="page-3-1"></span>**1.1 What is LG01v2**

The LG01v2 is an **open-source single channel LoRa Gateway**. It lets you bridge LoRa wireless network to an IP network via **WiFi , Ethernet or Cellular Network** (via Optional 4G module). The LoRa wireless allows users to send data and reach extremely long ranges at low data rates.

LG01v2 is specially design for **peer to peer LoRa** protocol instead of LoRaWAN protocol. The LG01v2 use single channel LoRa module to minimize the deployment cost for a private p2p LoRa wireless network.

LG01v2 uses Open Source Linux system. User can modify the Linux part and develop customize software base on it. It has **1.2Ghz Quad-Core CPU** , **4GB eMMC storage** and **512MB RAM** for most application.

LG01v2 supports **remote management**. System Integrator can easy to remote monitor the gateway and maintain it.

## <span id="page-4-0"></span>**1.2 Specifications**

#### **Hardware System:**

- CPU: Quad-core Cortex-A7 1.2Ghz
- RAM: 512MB
- eMMC: 4GB

#### **Interface:**

- 10M/100M RJ45 Ports x 1
- WiFi 802.11 b/g/n

#### **Operating Condition:**

- Work Temperature: -20 ~ 65°C
- Storage Temperature: -20 ~ 65°C
- Power Input: 5V, 2A, DC

### <span id="page-4-1"></span>**1.3 Features**

- Open Source Debian system
- Managed by Web GUI, SSH via WAN or WiFi
- Remote Management
- Auto-provisioning for batch deployment and management
- LoRa Gateway
- Built-in *Node-Red* local Application server

## <span id="page-4-2"></span>**1.4 Block Diagram**

## <span id="page-4-3"></span>**1.5 LED Indicators**

LG01-V2 has totally four LEDs, They are:

**# Power LED**: This RED LED will be solid if the device is properly powered

- **# ETH LED**: This RGB LED will blink GREEN when the ETH port is connecting
- **# SYS LED**: This RGB LED will show different colors in different states:

# **SOLID GREEN:** The device is alive with a LoRaWAN server connection.

**#BLINKING GREEN:** a) Device has internet connection but no LoRaWAN Connection. or b) Device is in booting stage, in this stage, it will BLINKING GREEN for several seconds and then with BLINKING GREEN together

# **SOLID RED:** Device doesn't have an Internet connection.

**# WIFI LED**: This LED shows the WIFI interface connection status.

## <span id="page-4-4"></span>**1.6 Button Intruction**

LG01-V2 has a black toggle button, which is:

**# Long press 4-5s :** the gateway will reload the Network and Initialize wifi configuration

**LED status:**  ETH LED will BLINKIND BULE Until the reload is finished.

**# Long press more than 10s:** the gateway will restore the factory settings.

#### **LED status:**  ETH LED will SOLID BULE Until the restore is finished.

## <span id="page-5-0"></span>**2. Quick Start**

The LG01-V2 supports network access via Ethernet or Wi-Fi connection and runs without a network.

In most cases, the first thing you need to do is make the LG01-v2 accessible to the network.

### <span id="page-5-1"></span>**2.1 Access and Configure LG01-v2**

#### <span id="page-5-2"></span>**2.1.1 Find IP address of LG01-v2**

#### <span id="page-5-3"></span>**Method 1: Connect via Ethernet with DHCP IP from the router**

Connect the LG01-V2 Ethernet port to your router and LG01-V2 can obtain an IP address from your router. In the router's management portal, you should be able to find what IP address the router has assigned to the LG01-V2.

You can also use this IP to connect.

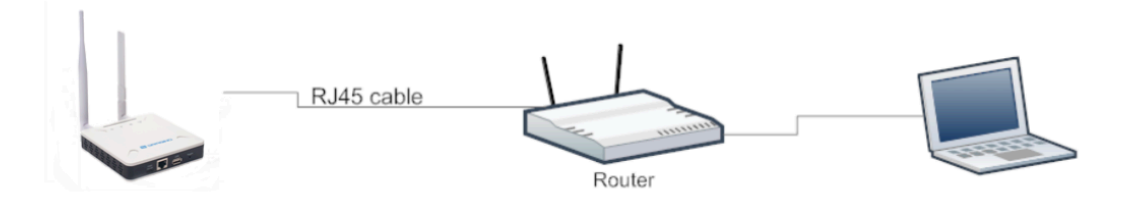

#### <span id="page-5-4"></span>**Method 2: Connect via LG01v2 Fallback IP**

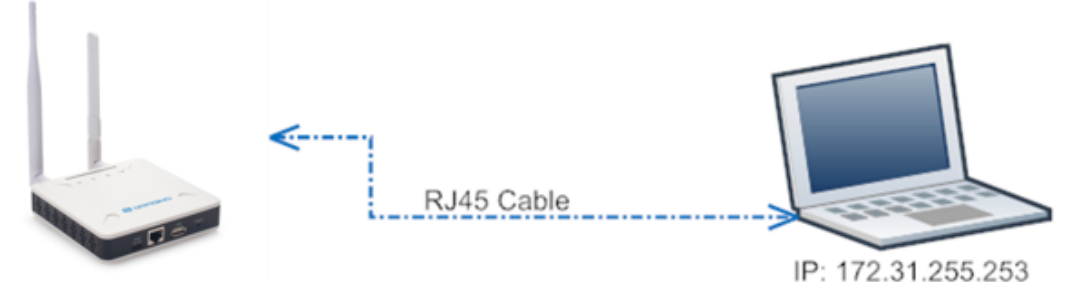

IP: 172.31.255.254 Netmask 255.255.255.252

Netmask 255.255.255.252

#### **Steps to connect via fallback IP:**

1. Connect the PC's Ethernet port to LG01v2's WAN port

2. Configure PC's Ethernet port has IP: 172.31.255.253 and Netmask: 255.255.255.252

**Settings --> Network & Internet --> Ethernet --> Change advanced sharing options --> Doubleclick"Ethernet" --> Internet Protocol Version 4 (TCP/IPv4)**

As in the below photo:

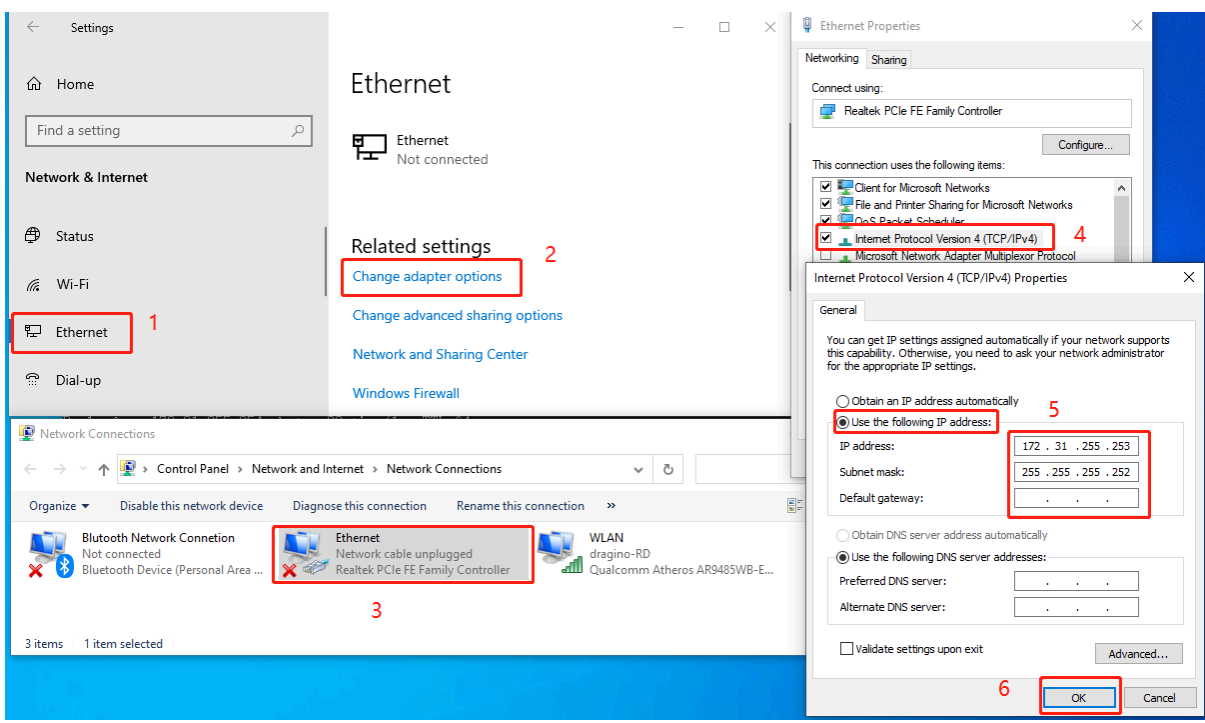

Configure computer Ethernet port steps video: **[fallback ip.mp4](http://wiki.dragino.com/xwiki/bin/download/Main/User%20Manual%20for%20All%20Gateway%20models/HP0C/WebHome/fallback%20ip.mp4?rev=1.1)**

If you still can't access the LG01v2 fallback ip, follow this connection to debug : **[Trouble Shooting](http://wiki.dragino.com/xwiki/bin/view/Main/User%20Manual%20for%20All%20Gateway%20models/LG01v2/#H10.1A0FallbackIPdoesnotwork2Chowcanuserscheck)**

3. In the PC, use IP address 172.31.255.254 to access the LG01v2 via Web or Console.

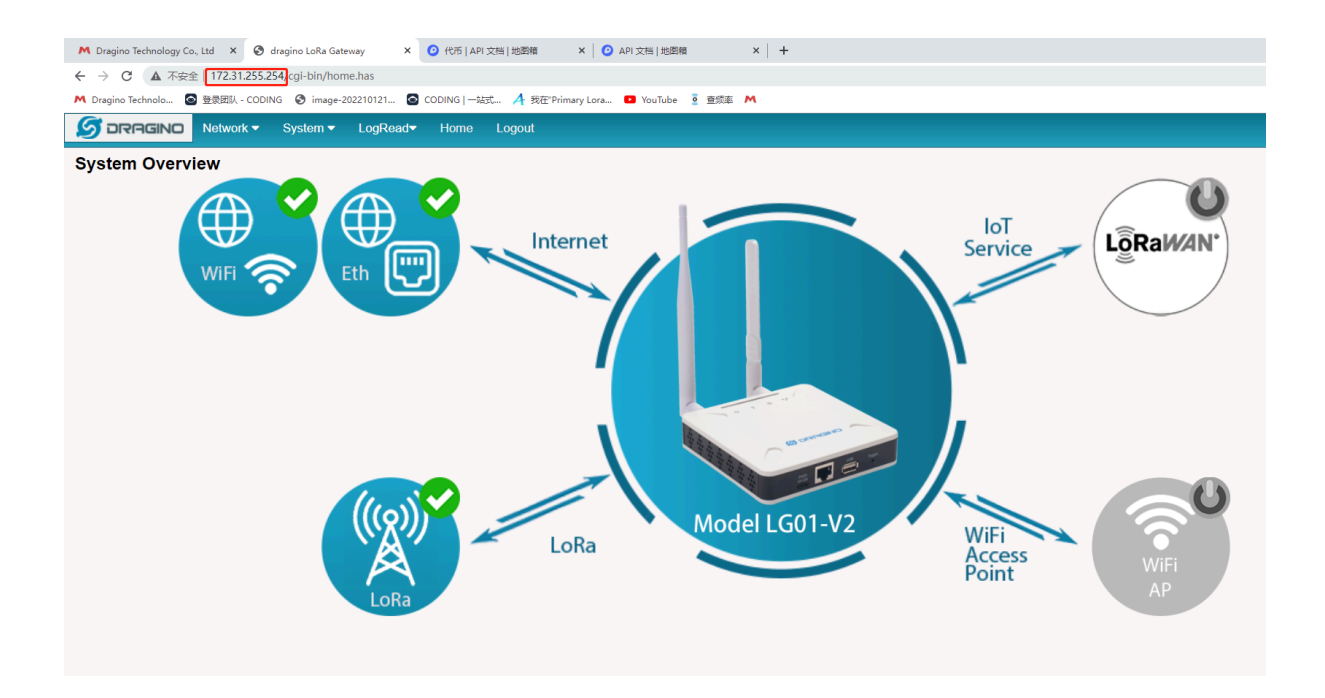

#### <span id="page-7-0"></span>**Method 3: Connect via WiFi with DHCP IP from the router**

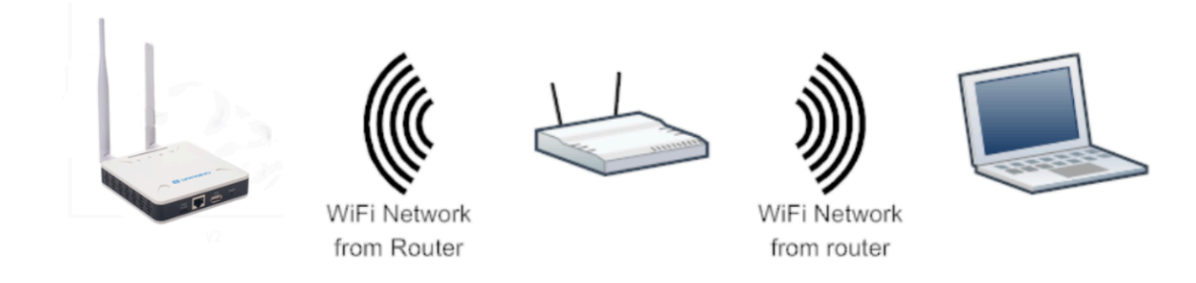

Fill in the WiFi information by checking the box and clicking **Save&Apply**

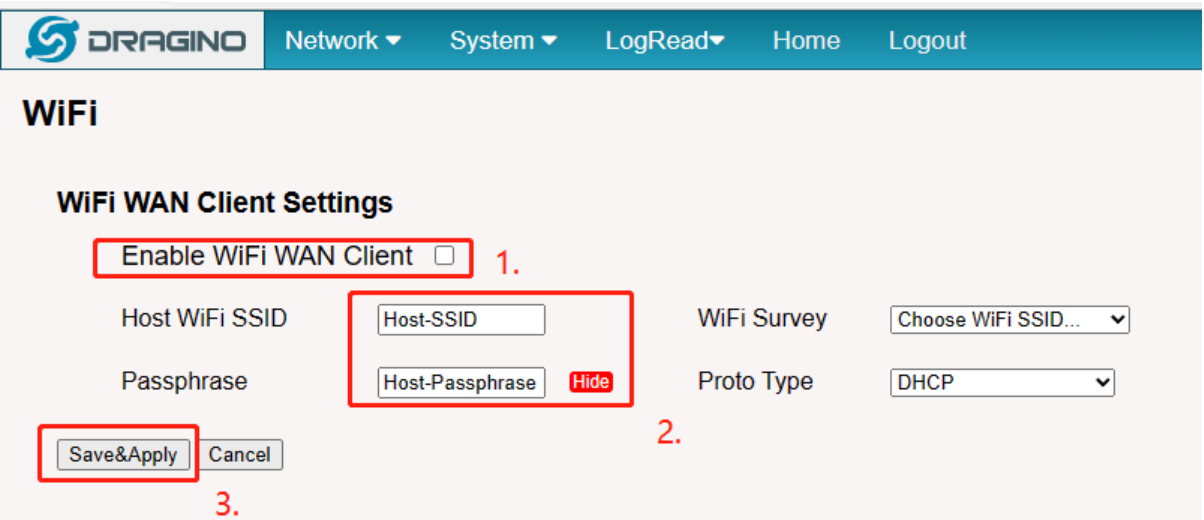

### **Wi-Fi configuration successful**

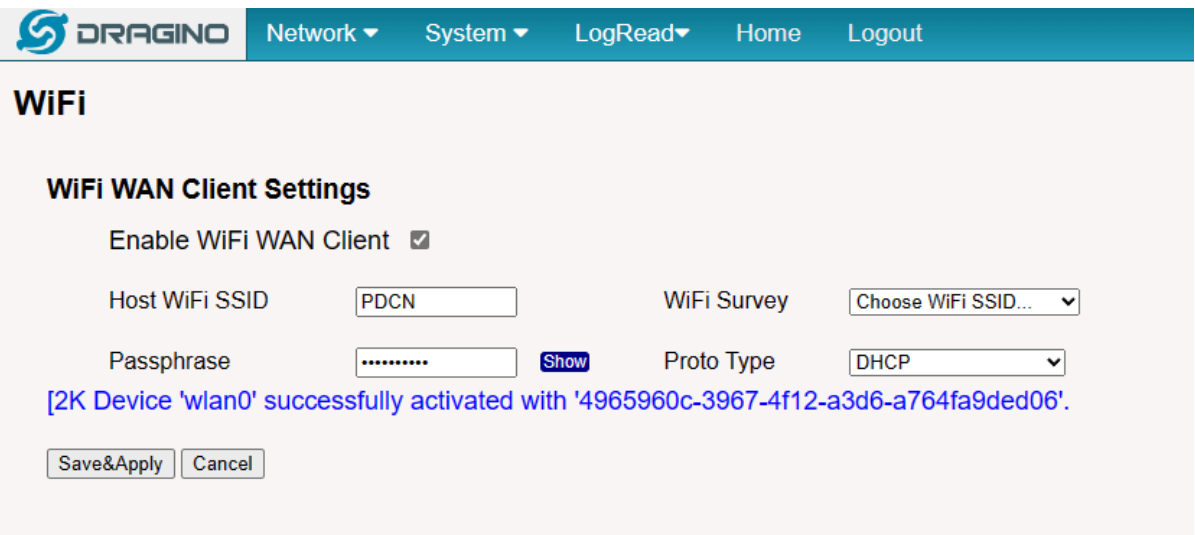

### <span id="page-8-0"></span>**2.1.2 Access Configure Web UI**

#### **Web Interface**

Open a browser on the PC and type the LG01v2 ip address (depends on your connect method)

*[http://IP\\_ADDRESS](http://IP_ADDRESS)*  or *http://172.31.255.254*(Fallback IP)

You will see the login interface of LG01v2 as shown below.

The account details for Web Login are:

#### **User Name: root Password: dragino** chnology Co., Ltd  $\mathsf{x}$  ( 10.130.2.139/cgi-bin/home.ha:  $\mathsf{x}$  (  $\mathsf{X}$  DLOS8N - Outdoor LoRaWAN:  $\mathsf{x}$  | + 10.130.2.139/cgi-bin/home.has hnolo... 图登录团队 - CODING 图 CODING | 一站式... 图 我在"Primary Lora... ■ YouTube ■ 查频率 M 登录 http://10.130.2.139 您与此网站的连接不是私密连接 用户名 root  $| ... ... |$ 密码 登录 取消

## <span id="page-9-0"></span>**3. Web Configure Pages**

## <span id="page-9-1"></span>**3.1 Home**

Shows the system running status:

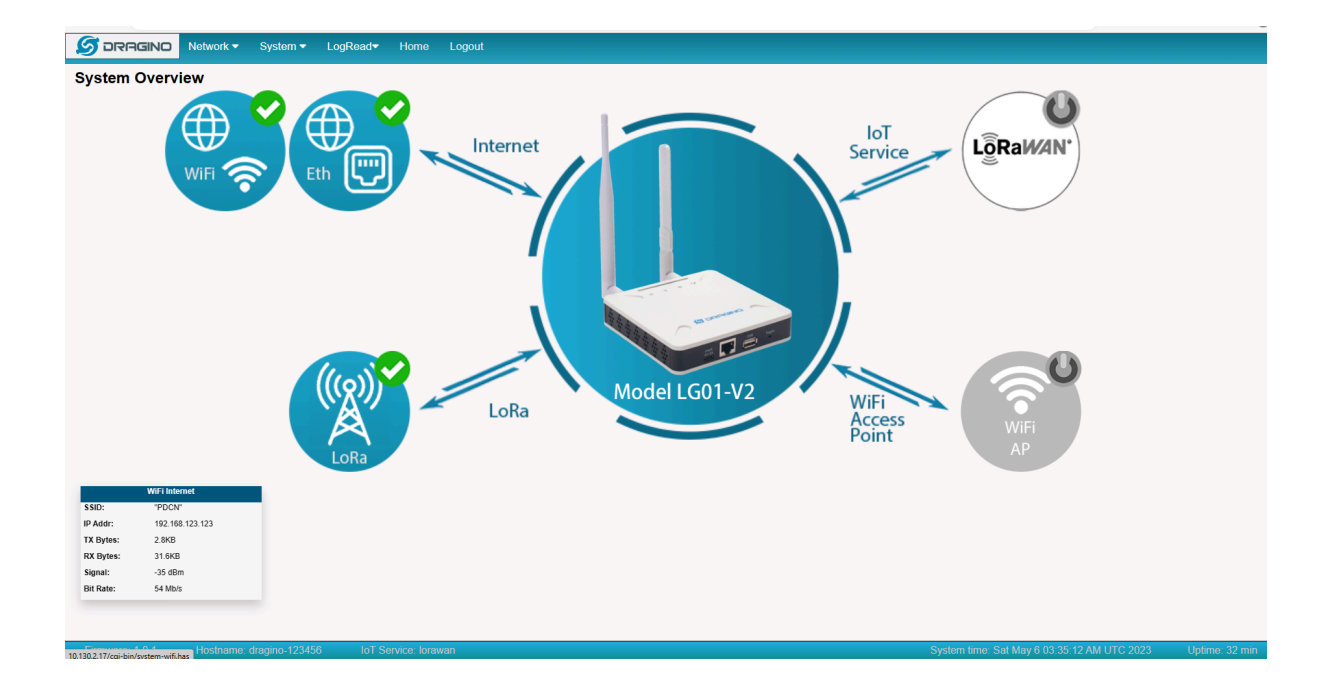

## <span id="page-10-0"></span>**3.2 Network Settings**

### <span id="page-10-1"></span>**3.2.1 Network --> WiFi**

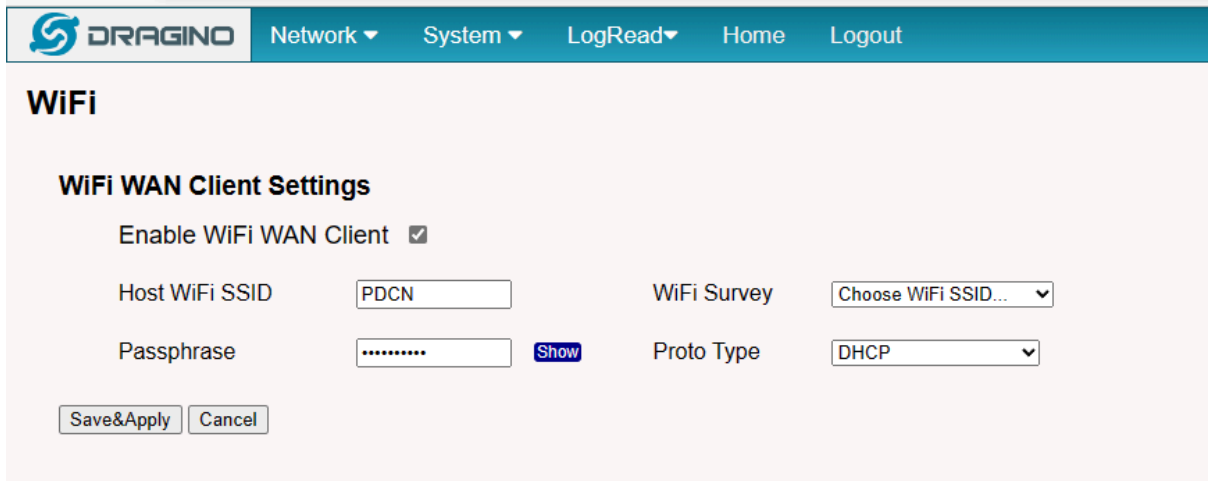

<span id="page-10-2"></span>**3.4.2 Network --> System Status**

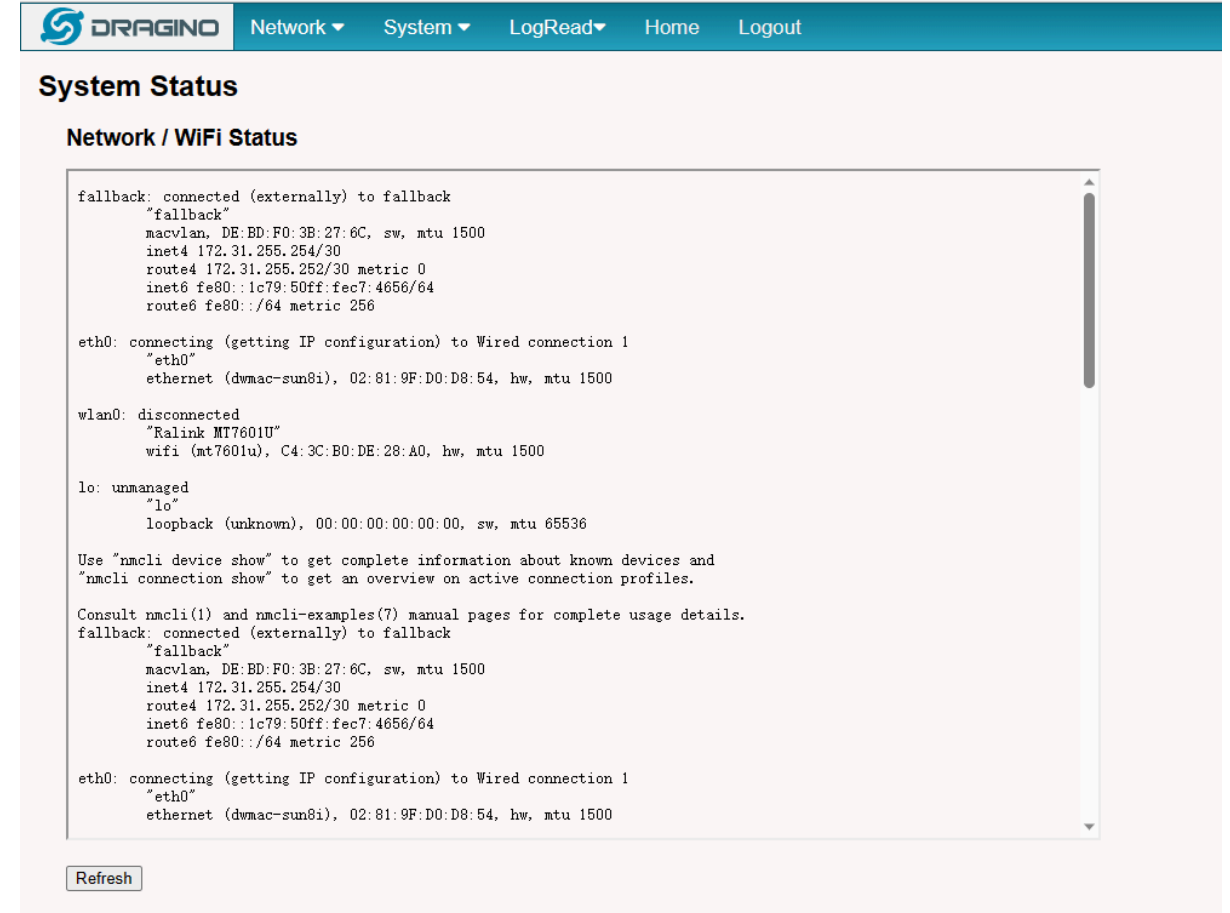

## <span id="page-11-0"></span>**3.5 System**

## <span id="page-11-1"></span>**3.5.1 System --> System Overview**

Shows the system info:

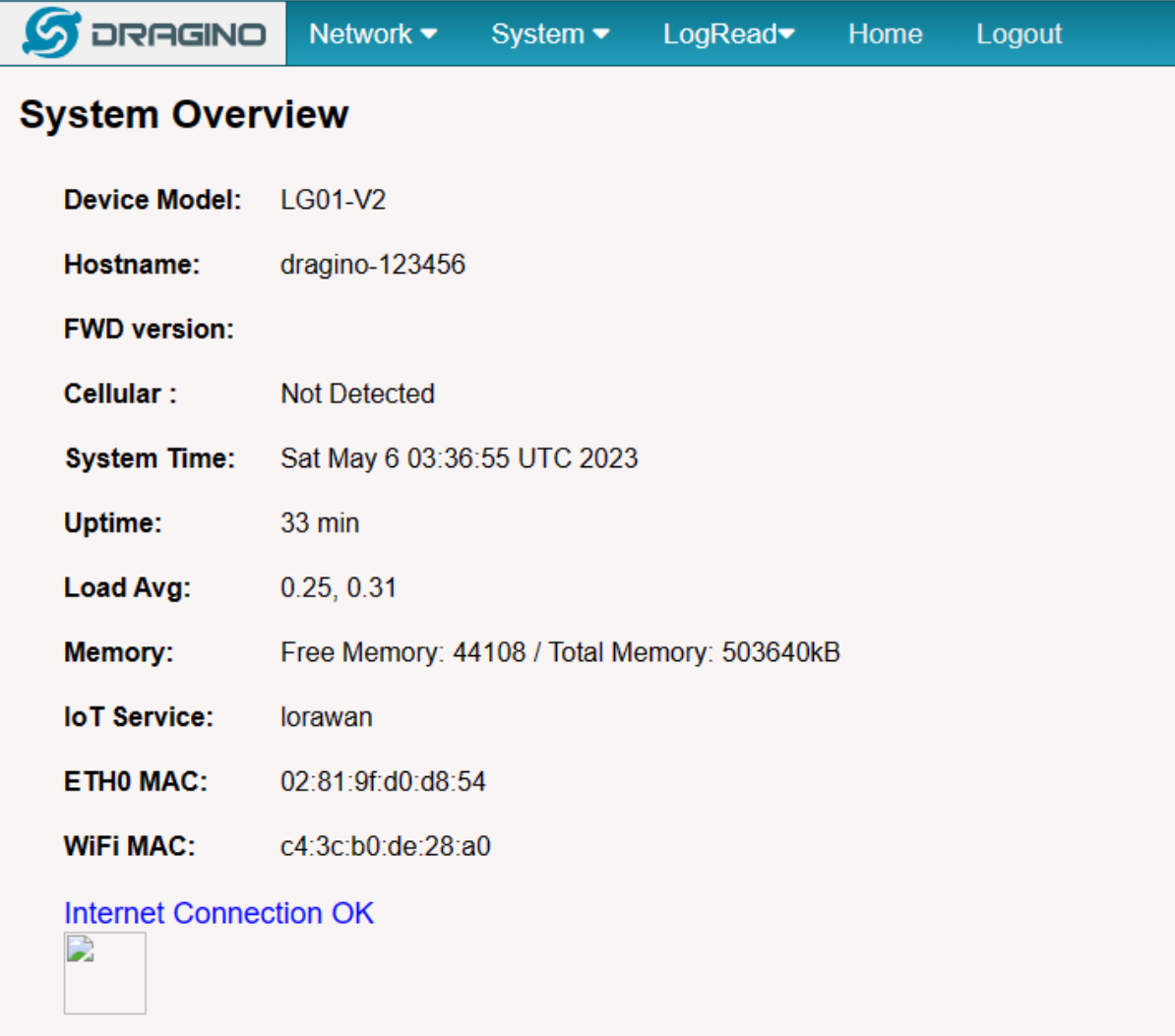

### <span id="page-12-0"></span>**3.5.2 System --> Backup/Restore**

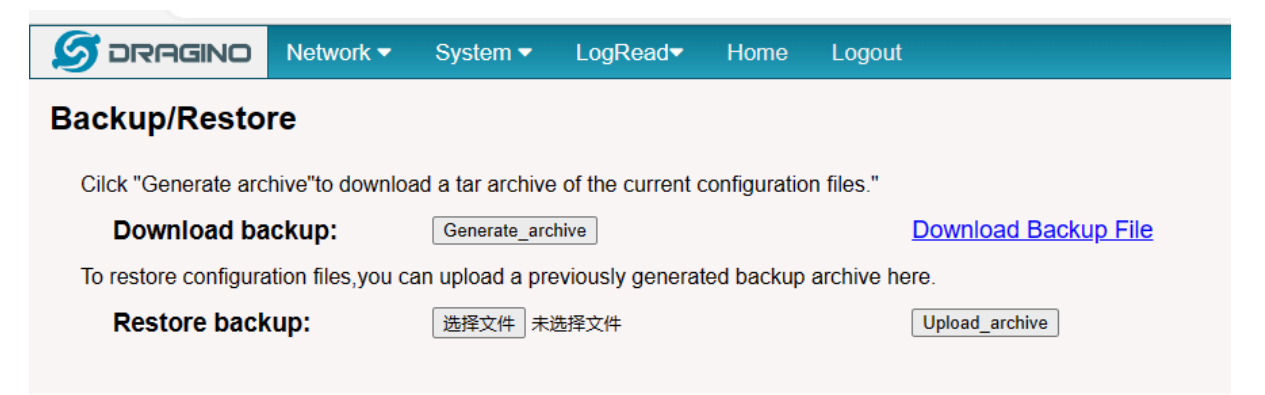

#### <span id="page-13-0"></span>**3.5.3 System --> System General**

In the **System-> System General** interface, Users can customize the configuration System Password and set Timezone.

In addition, Users can customize the FallBack IP address.

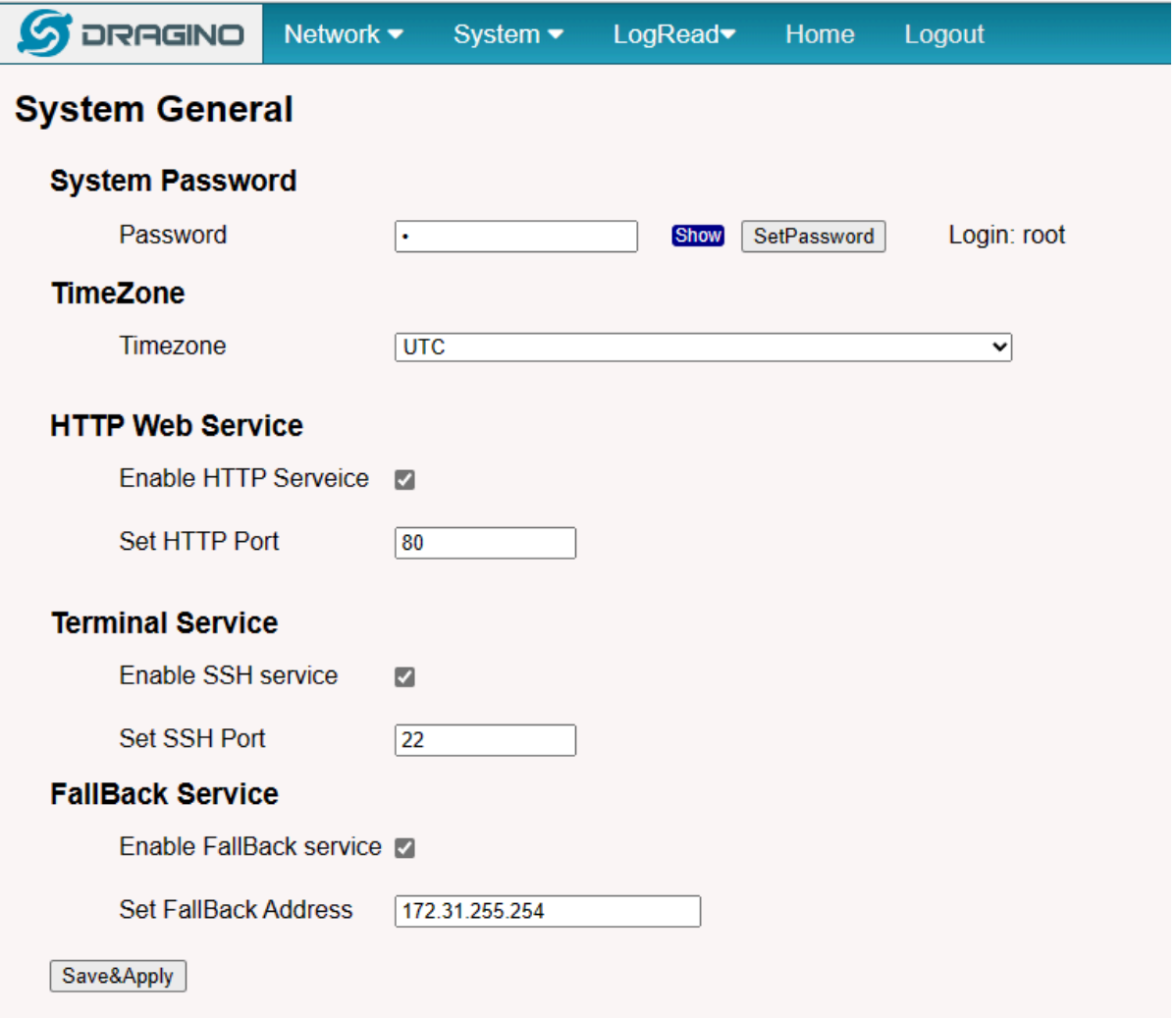

#### <span id="page-13-1"></span>**3.5.4 System --> Remoteit**

In the **System-> Remoteit** interface, users can configure the gateway to be accessed remotely via Remote.it. the users can refer to this link to configure them: **[Monitor & Remote Access Gateway](http://wiki.dragino.com/xwiki/bin/view/Main/Monitor%20%26%20Remote%20Access%20Gateway/?Remote%20Access#H2.1A0RemoteAccessviaRemote.it.)**

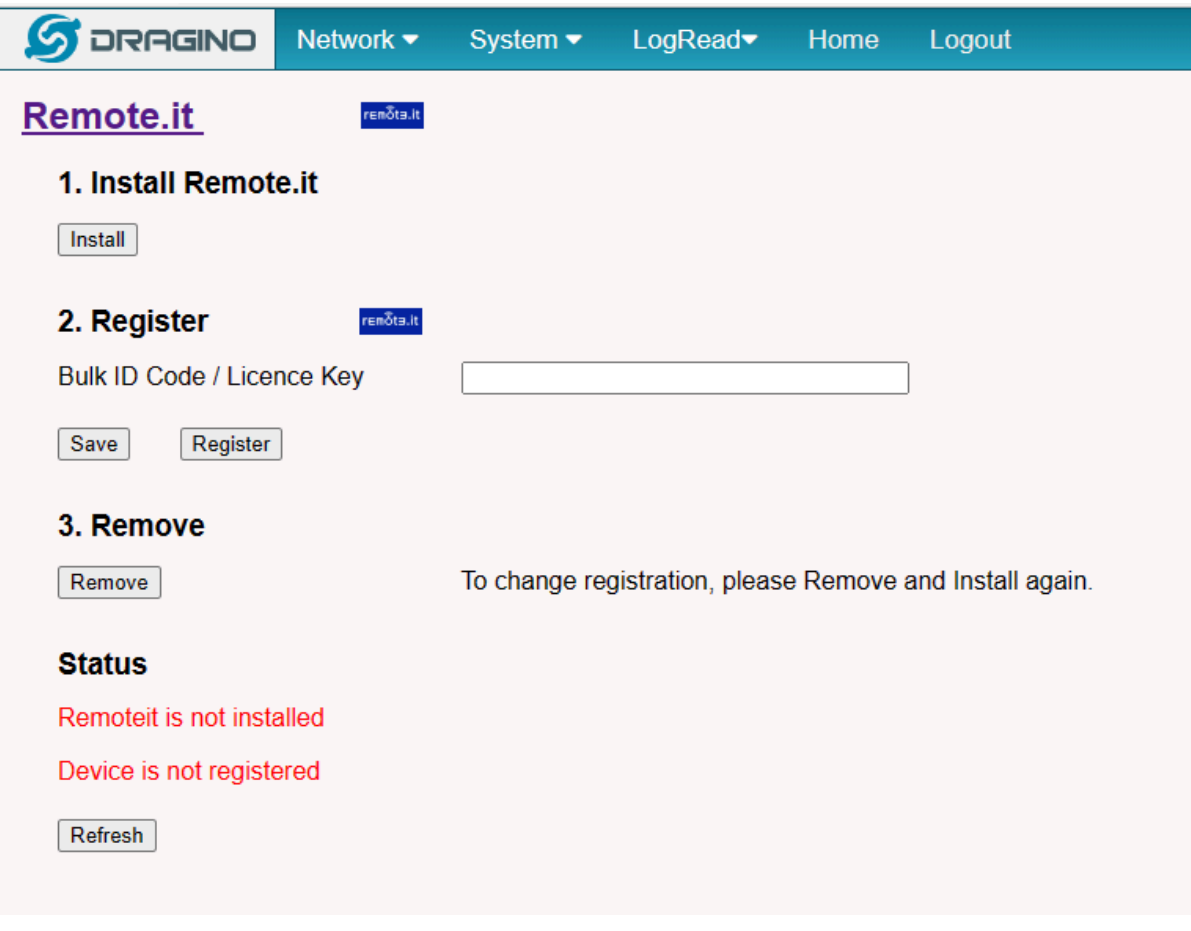

### <span id="page-14-0"></span>**3.5.5 System --> Package Management**

In the **System --> Package Management** interface, Users can check the current version of Core Packages.

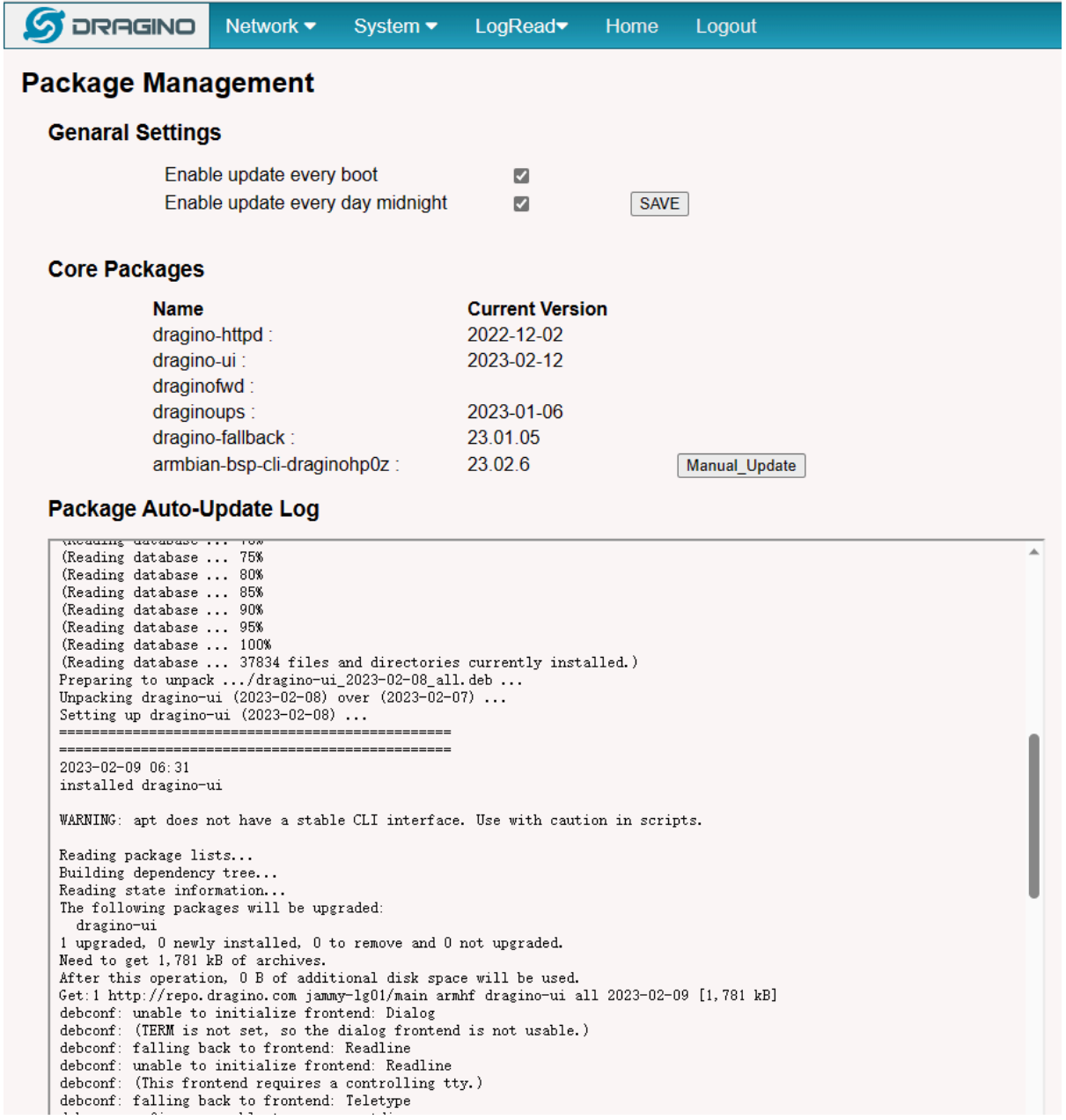

## <span id="page-16-0"></span>**4. Build in Server**

The default factory version of LG01-V2 is installed with the built-in Applicant server: **Node-Red**

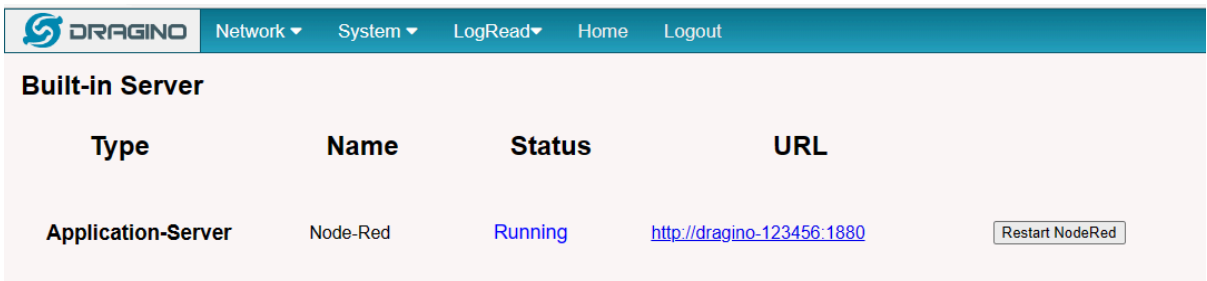

#### **Note:**

**Path**: System --> Built-in Server

#### Troubleshooting:

#### **1. URL does not jump properly**

For the Node-Red, you can use the local IP address and the port is 1880 to access it.

## <span id="page-16-1"></span>**4.1 Application Server -- Node-Red**

You can access the gateway's built-in AS server of **Node-Red** via the URL(*http://<hostname>:1880 or http:// <local-IPV4-address>*) in your browser.

Such as *http://dragino-54ff12:1880 or http://<Local-IPV4-Address>*

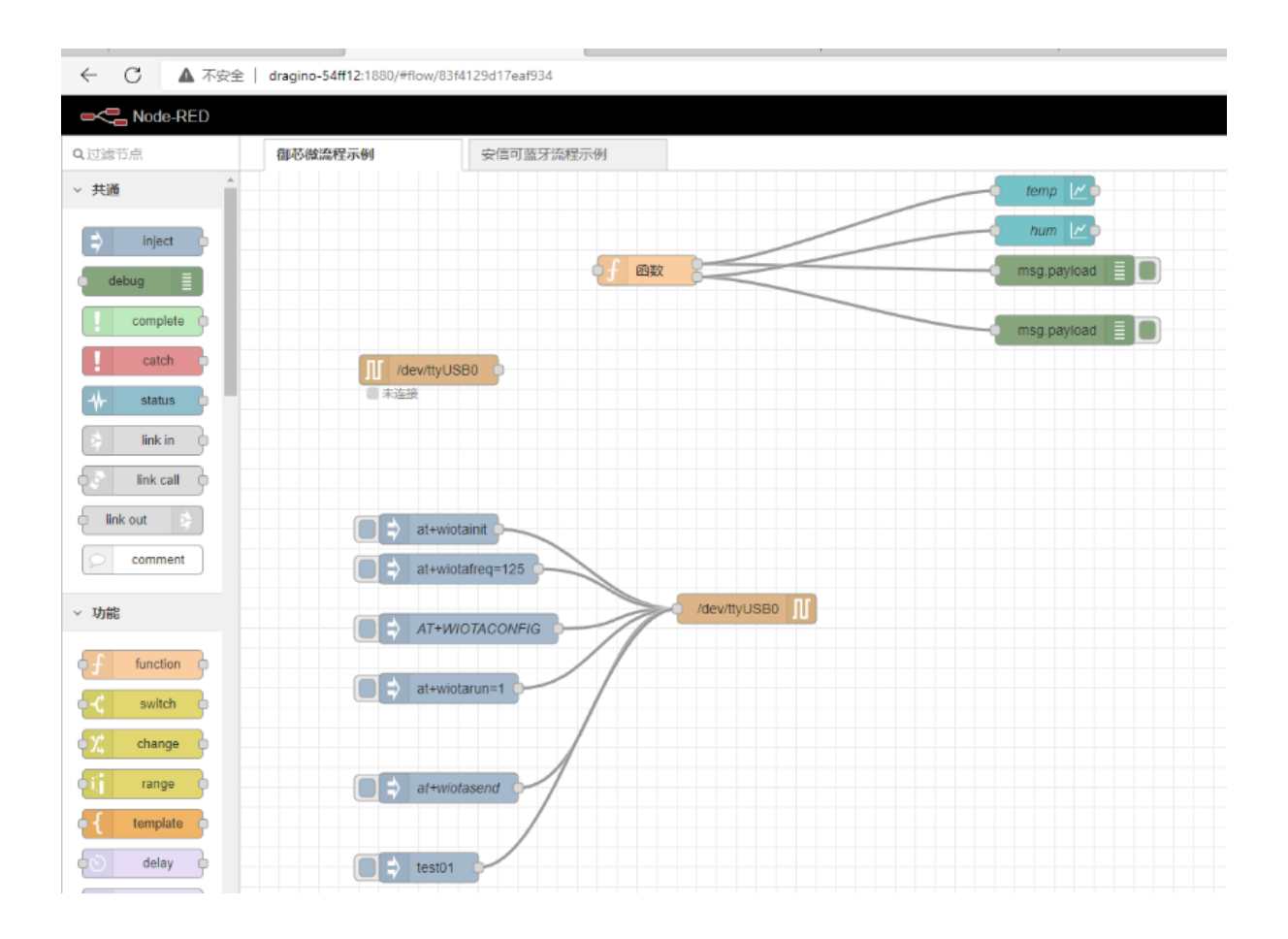

## <span id="page-17-0"></span>**5. How to configure the Lora Gateway**

## <span id="page-17-1"></span>**5.1 Configure and Debug LoRa wireless of LG01v2**

First, the user needs to access the Linux console of LG01v2 via ssh

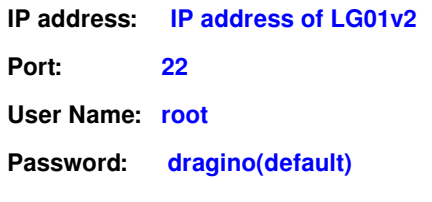

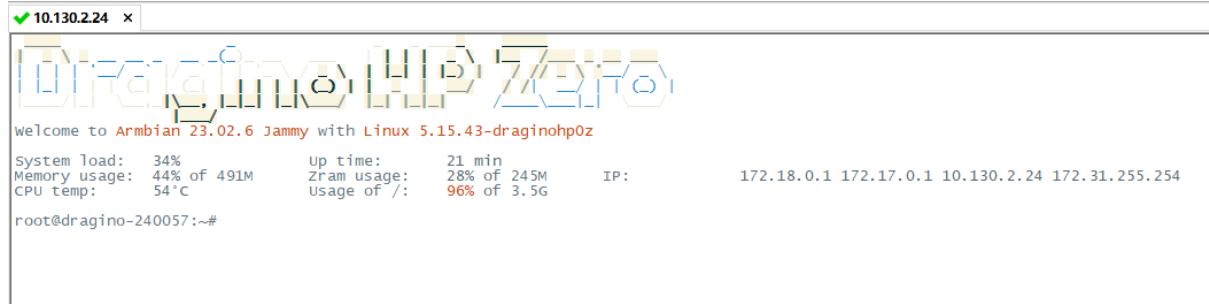

Users can access the Lora configuration page by running the following command, then select the option **''serial port setup"**:

**root@dragino-2406ef:~# minicom -s**

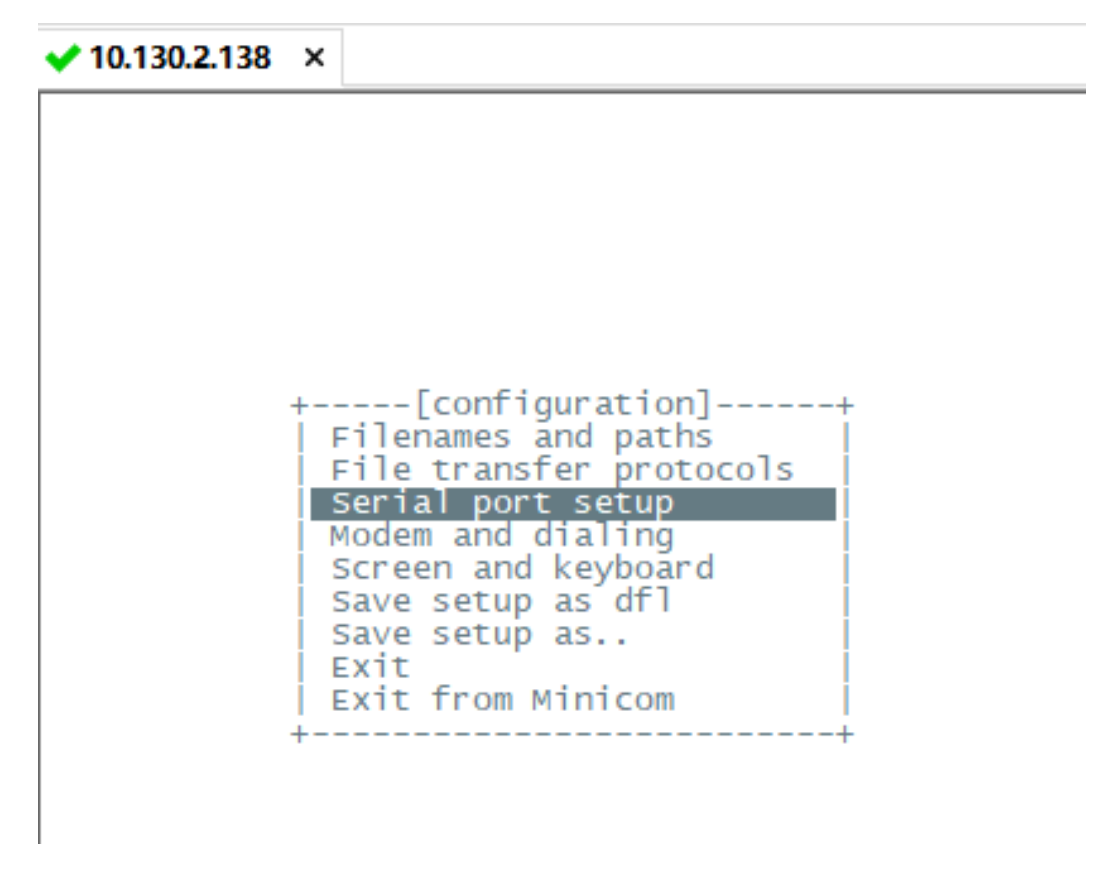

And then, change the setting:

**Serial Device : /dev/ttyUSB0**

**Bps/Par/Bits : 9600 8N1**

**Note: Enter the corresponding letter to change the configuration, like A,B,C**

◆ 10.130.2.138  $\times$  $\left\langle \begin{array}{cc} 1 \end{array} \right\rangle$ A A - Serial Device : /dev/ttyUSBO<br>B - Lockfile Location : /var/lock B - Lockfile Location C - Callin Program D - Callout Program Bps/Par/Bits : 9600 8N1  $E = -$ F - Hardware Flow Control : No G - Software Flow Control : No RS485 Enable  $H =$  $: No$ RS485 Rts On Send  $I =$  $: No$ 1 - RS485 Rts Off Send : NO<br>
1 - RS485 Rts After Send : No<br>
K - RS485 Rx During Tx : No<br>
L - RS485 Terminate Bus : No M - RS485 Delay Rts Before: 0 N - RS485 Delay Rts After : 0 Change which setting? --------------------------------------

Enter **AT+CFG** in the interface to get the configuration,

 $AT+GROUPMOD=0.0$ **AT+RXDAFORM=1**

**AT+FRE=868.100,868.100 ---> TX and RX frequency AT+BW=0,0 ---> TX and RX Bandwidth AT+SF=12,12 ---> TX and RX Spreading Factor AT+POWER=14 ---> TX Power Range AT+CRC=1,1 ---> TX and RX CRC Type** ---> TX and RX Header Type **AT+CR=1,1 ---> TX and RX Coding Rate AT+IQ=0,0 ---> TX and RX InvertIQ AT+PREAMBLE=8,8 ---> TX and RX Preamble Length AT+SYNCWORD=0 ---> Syncword(0:** private,1: **public) AT+RXMOD=65535,0 ---> Rx Timeout and Reply mode**

### <span id="page-19-0"></span>**5.2 Example: LG01v2**

<span id="page-19-1"></span>**5.2.1 Introduce for the example:**

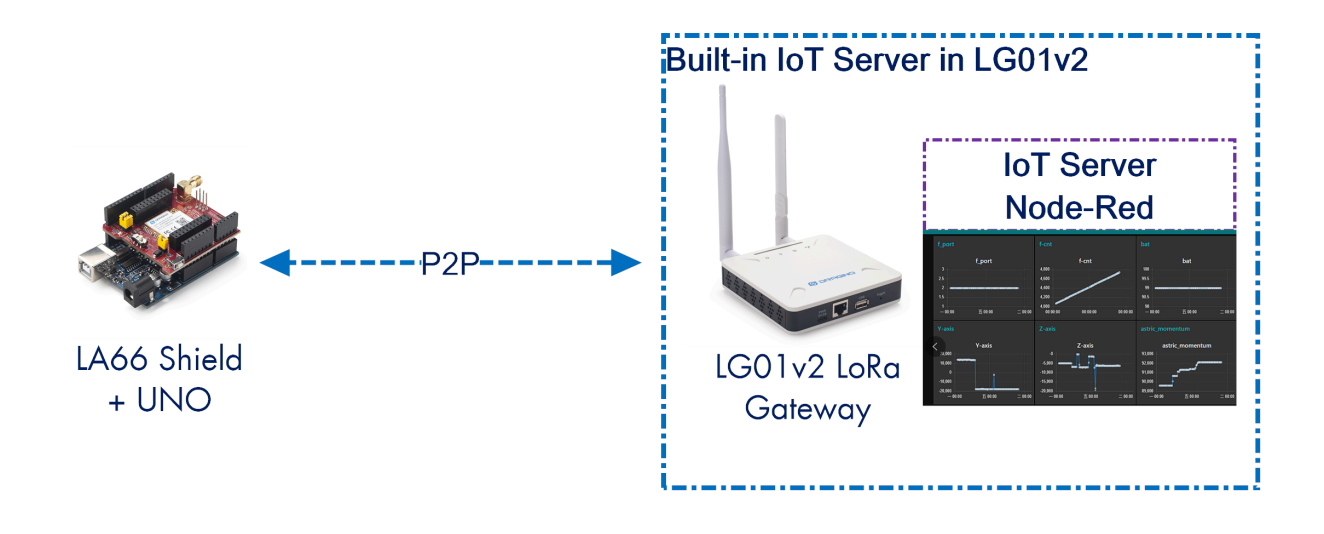

In this example, there are two devices:

- **LA66 Shield + UNO + DHT11**: The UNO will get the temperature and humidity and broadcast the value via LoRa protocol.
- **LG01v2** : LG01v2 is set to listening the LoRa Channel which LA66 is broadcasting. When LG01v2 get the data from LA66, LG01v2 will plot the data in built-in IoT server.

#### <span id="page-20-0"></span>**5.2.2 Set Up LA66 Shield + UNO**

#### <span id="page-20-1"></span>**Set up LA66 Module**

LA66 Module is loaded with the firmware **[LA66 Peer-to-Peer firmware](http://wiki.dragino.com/xwiki/bin/view/Main/User%20Manual%20for%20LoRaWAN%20End%20Nodes/LA66%20LoRaWAN%20Shield%20User%20Manual/Instruction%20for%20LA66%20Peer%20to%20Peer%20firmware/)** and user can use AT Command to set up LA66 with below parameters:

#### **LA66 Shield as Sender:**

#### **LA66 Shield configuration:**

AT+CRC=1,1 ---> TX and RX CRC Type AT+HEADER=0,0 ---> TX and RX Header Type AT+CR=1,1 ---> TX and RX Coding Rate AT+IQ=0,0 ---> TX and RX InvertIQ

AT+FRE=868.100,868.100 ---> TX and RX frequency set: 868100000 AT+BW=0,0 ---> TX and RX Bandwidth set: 125kHz AT+SF=12,12 ---> TX and RX Spreading Factor set: SF12 AT+POWER=14 ---> TX Power Range set: 14dBm AT+PREAMBLE=8,8 ---> TX and RX Preamble Length set: 8 AT+SYNCWORD=0 ---> Syncword**(0:** private,1: **public)** ---> Rx Timeout and Reply mode

#### <span id="page-20-2"></span>**Set up Arduino UNO**

#### **Hardware Connection**

**The DHT11 sensor connects to the LA66 Shield:**

**VCC <---> 3.3V (Red line) DATA <---> PIN8 (Purple line) GND <---> GND (White line)**

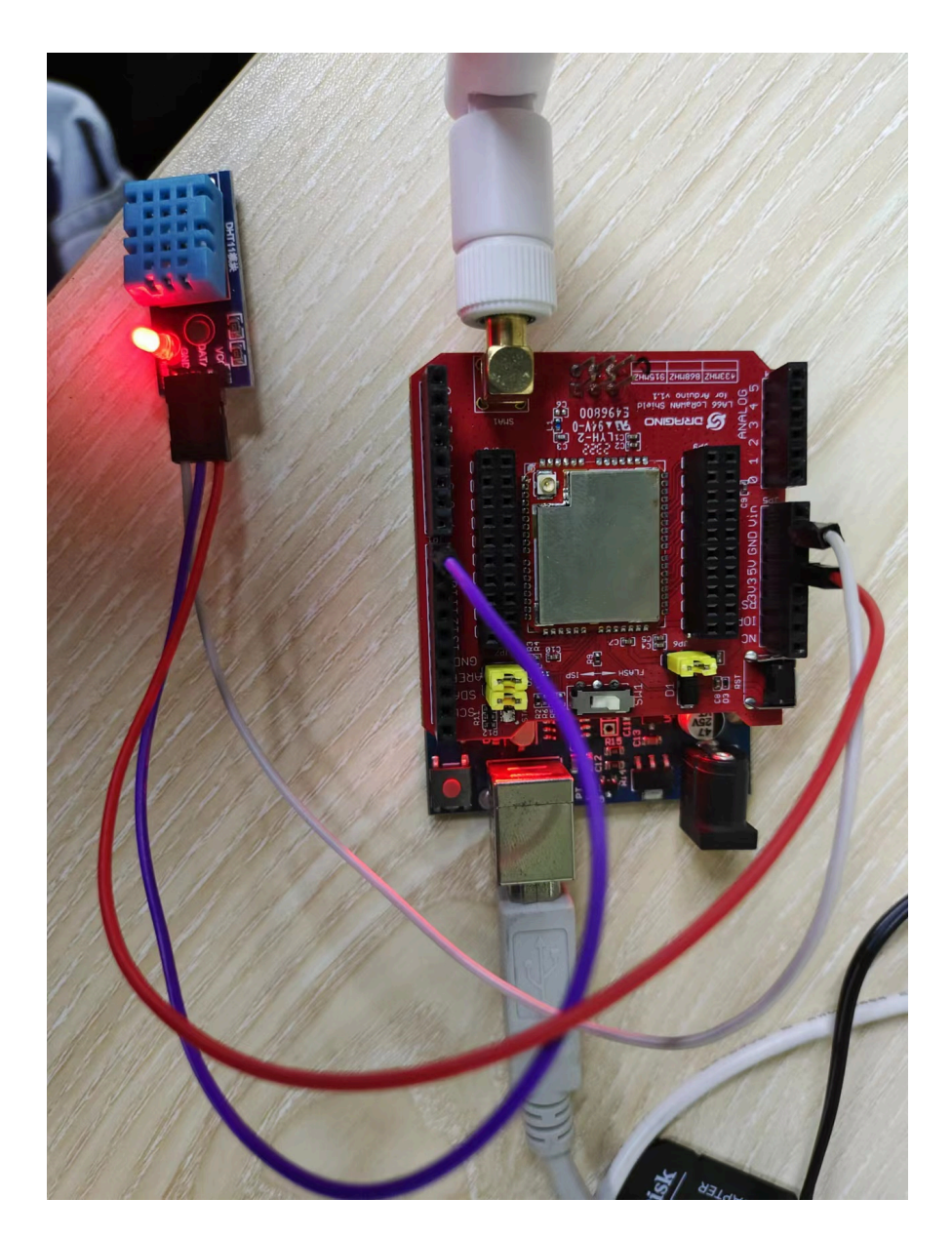

<span id="page-21-0"></span>**1. Open Arduino IDE**

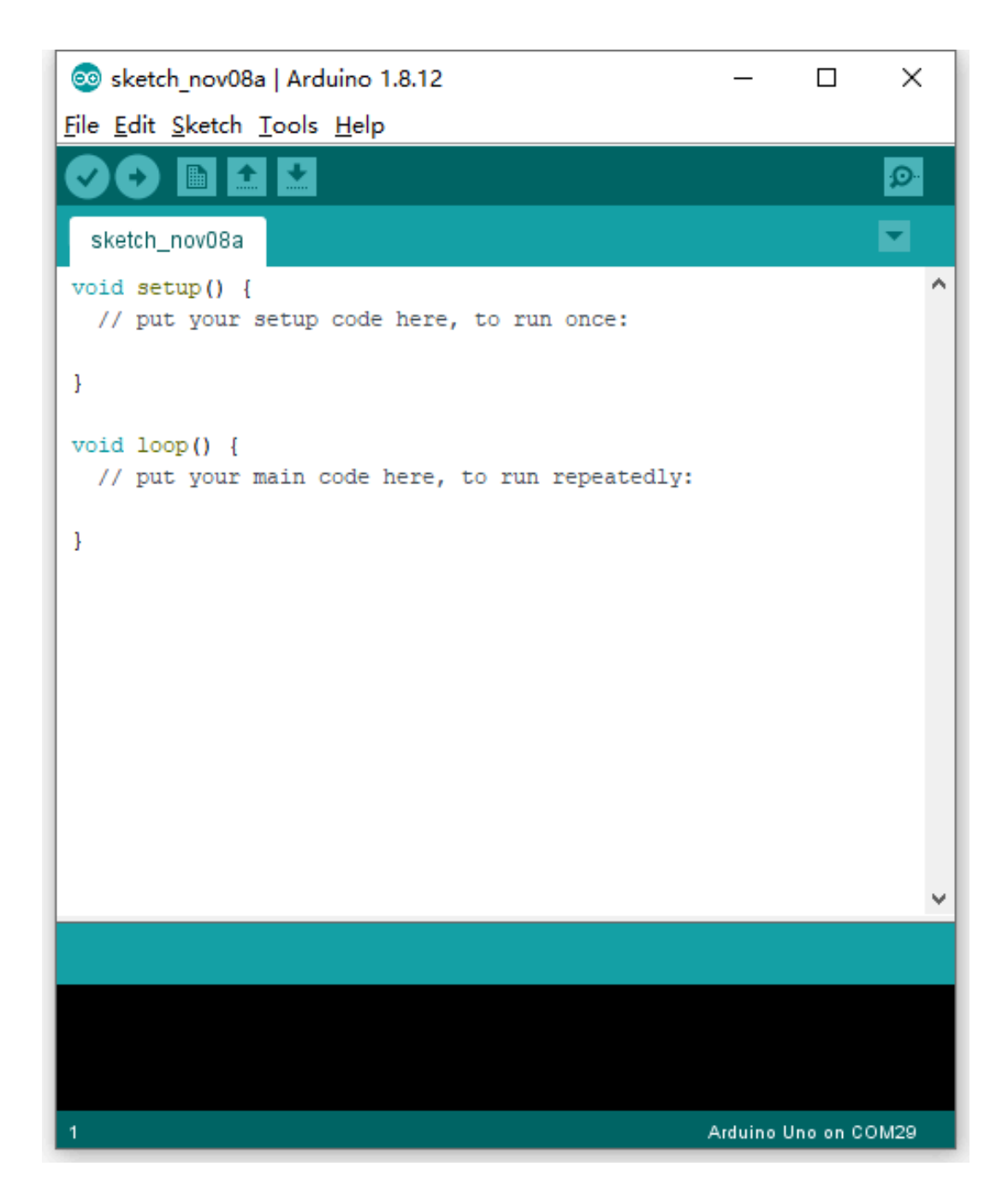

#### <span id="page-22-0"></span>**2. Open project**

Users can download Arduino files from this link: [Log-Temperature-Sensor-and-send-data-to-Node-red.ino](http://wiki.dragino.com:80/xwiki/bin/download/Main/User%20Manual%20for%20All%20Gateway%20models/LG01v2/WebHome/Log-Temperature-Sensor-and-send-data-to-Node-red.ino?rev=1.1) Then click Compile and Upload to LA66 Shield,

```
@ Log-Temperature-Sensor-and-send-data-to-TTN | Arduino 1.8.12
 File Edit Sketch Tools Help
  \checkmark\rightarrow圖
                \blacktriangleright∙
   Log-Temperature-Sensor-and-send-data-to-TTN
  #include <SoftwareSerial.h>
  #include <Adafruit_Sensor.h>
  #include <DHT.h>
  #include <DHT_U.h>
  / *
  \bar{x}\# \text{define DHTPIN 8} // Digital pin connected to the DHT sensor \# \text{define DHTYPE} DHT11 // DHT 11
r
  DHT_Unified dht(DHTPIN, DHTTYPE);
 String inputString = "; // a String to hold incoming data<br>bool stringComplete = false; // whether the string is complete
  long old_time=millis();
  long new_time;
  long uplink interval=30000; //ms
  float DHT11_temp;
  float DHT11 hum;
  SoftwareSerial ss(10, 11); // Arduino RX, TX,
  char rxbuff[128];
  uint8 t rxbuff index=0;
  void setup() {
   // initialize serial
    Serial.begin(9600);
    ss.begin(9600);
  \langle\overline{2}
```
#### <span id="page-23-0"></span>**3. Open the Serial Monitor to check the LA66 Shield data**

The UNO will now reads the temperature and humidity data from the sensor and broadcast it via LoRa wireless,

```
© Log-Temperature-Sensor-and-send-data-to-TTN | Arduino 1.8.12
                                                                                                                                                        -\Box\timesFile Edit Sketch Tools Help
               BE
       O
                              R
                                                                                                                                                        Serial Monitor
                                                                                                                                                                              O.
  ✓)
   Log-Temperature-Sensor-and-send-data-to-TTN
                                                                                                                                                                                    ۸
 #include <SoftwareSerial.h>
 #include <Adafruit_Sensor.h>
 #include <DHT.h>
 /*
 x_{\ell}*/<br>
#define DHTPIN 8 // Digital pin connected to the DHT sensor<br>
#define DHTTYPE     DHT11     // DHT 11<br>
DHT Unified dht/DHTPIN   DHTTYPF)
DHT_Unified dht(DHTPIN, DHTTYPE);
 String inputString = "";
\begin{minipage}[c]{.23\linewidth} \textit{String inputString = "";} \end{minipage} \begin{minipage}[c]{.23\linewidth} \textit{String to hold incoming data} \end{minipage} \begin{minipage}[c]{.23\linewidth} \textit{String Compute = false}; \end{minipage} \begin{minipage}[c]{.23\linewidth} \textit{Number the string is complete} \end{minipage} \begin{minipage}[c]{.23\linewidth} \textit{Number of the string is complete} \end{minipage} \begin{minipage}[c]{.23\linewidth} \textit{Number of the string is complete} \end{minipage} \begin{minipage}[c]{.23\linewidth} \textit{Number of the string is complete}long old_time=millis();
long new_time;
long uplink_interval=30000; //ms
 float DHT11_temp;
float DHT11_hum;
SoftwareSerial ss(10, 11); // Arduino RX, TX,
 char rxbuff[128];
uint8_t rxbuff_index=0;
void setup() {
    // initialize serial
    Serial.begin(9600);
 \langle\mathbf{r}Arduino Uno on COM29
```
Sending out data as below.

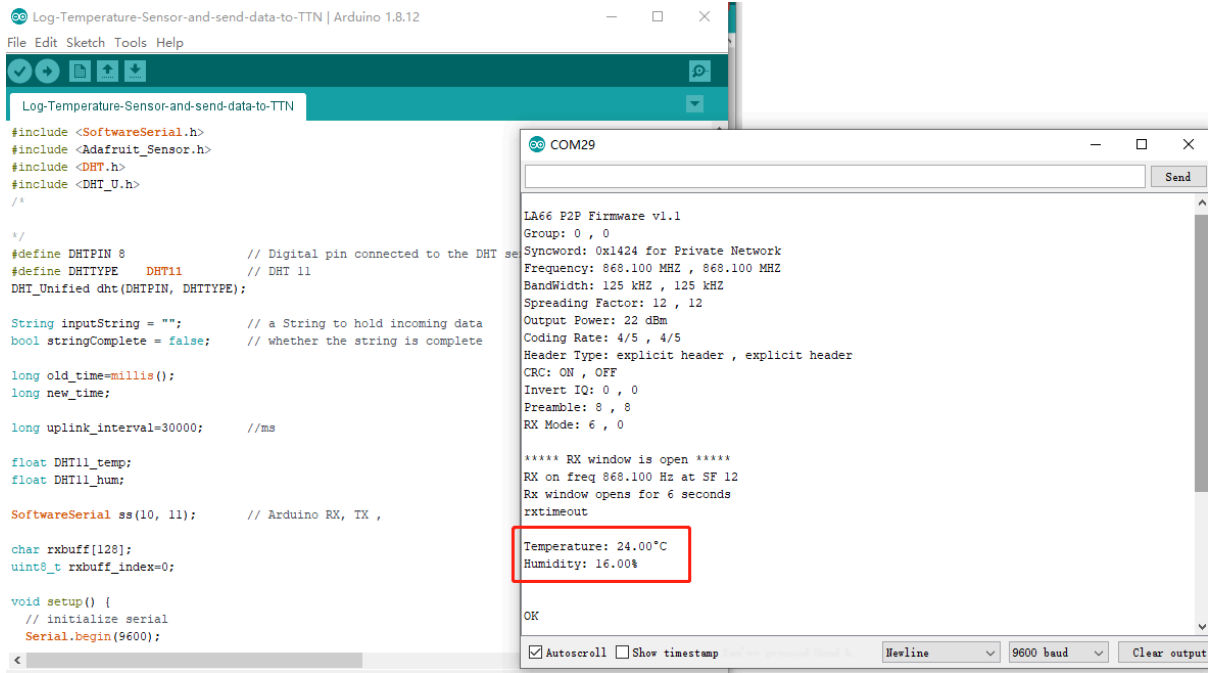

### <span id="page-25-0"></span>**5.2.3 Set Up LG01v2**

Configure LG01v2 LoRa channel parameters so it can get data from LA66 Shield

#### **LG01v2 as Receiver: (configured as AT+RXMOD=65535,2)**

#### **LG01-V2 configuration:**

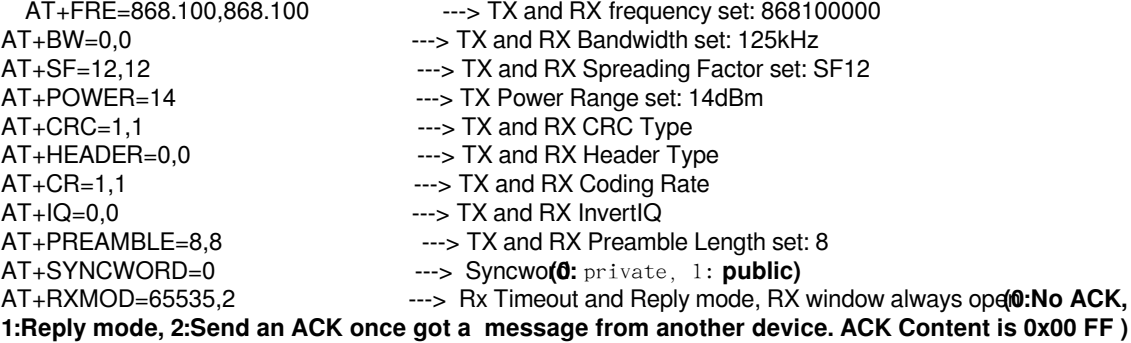

#### <span id="page-26-0"></span>**5.2.4 Test result**

After the above configuration is complete, users can send test simulation data to check whether the configuration is correct, In LA66 sheild serial console send:**(AT+SEND=1,hello world,2,3).**

When LG01v2 replies with ACK when it receives a packet sent by LA66 sheild.

```
com<sub>29</sub>
                                                                               \Box×
  AT+SEND=1, hello world, 2, 3
                                                                                    发送
in <del>on</del>
                                                                                         ٨
\int x x x x x UpLinkCounter= 44 x x x x xTX on freq 868.100 Hz at SF 12
 txDone
 RX on freq 868.100 Hz at SF 12
 Rx window opens for 6 seconds
 rxDone
 Data: (HEX:) 00 ff
 Receive ACK
 Rssi = -51lок
 ***** UpLinkCounter= 45 *****
 TX on freq 868.100 Hz at SF 12
 txDone
 RX on freq 868.100 Hz at SF 12
 Rx window opens for 6 seconds
 rxDone
 Data: (HEX:) 00 ff
 Receive ACK
                                               换行符
                                                                                   清空输出
  □自动滚屏 □ Show timestamp
                                                             9600 波特率
                                                          \vee\checkmark
```
In the real-time log of LG01v2:

#### $\bigvee$  10.130.2.138  $\times$

```
Welcome to minicom 2.8
OPTIONS: I18n
Port /dev/ttyUSB0, 08:40:09
Press CTRL-A Z for help on special keys
ssi= -45Send ACK
***** UpLinkCounter= 46 *****
TX on freq 868.100 Hz at SF 12
txDone
RX on freq 868.100 Hz at SF 12
Rx window is receiving
rxDone
Data: (HEX:) 68 65 6c 6c 6f 20 77 6f 72 6c 64
Rssi = -45Send ACK
***** UpLinkCounter= 47 *****
TX on freq 868.100 Hz at SF 12
txDone
RX on freq 868.100 Hz at SF 12
Rx window is receiving
ryDone
Data: (HEX:) 68 65 6c 6c 6f 20 77 6f 72 6c 64
Rssi= -44 ASCII : hello world
Send ACK
***** UpLinkCounter= 48 *****
TX on freq 868.100 Hz at SF 12
txDone
RX on freq 868.100 Hz at SF 12
Rx window is receiving
```
#### <span id="page-27-1"></span><span id="page-27-0"></span>**5.2.5 Plot data chart in LG01v2**

User can plot the temperature and humidity chat via LG01v2 built-in IoT server.

User can import this example in Node-Red: [Log-Temperature-Sensor-and-send-data-to-Node-red.json](http://wiki.dragino.com:80/xwiki/bin/download/Main/User%20Manual%20for%20All%20Gateway%20models/LG01v2/WebHome/Log-Temperature-Sensor-and-send-data-to-Node-red.json?rev=1.1)

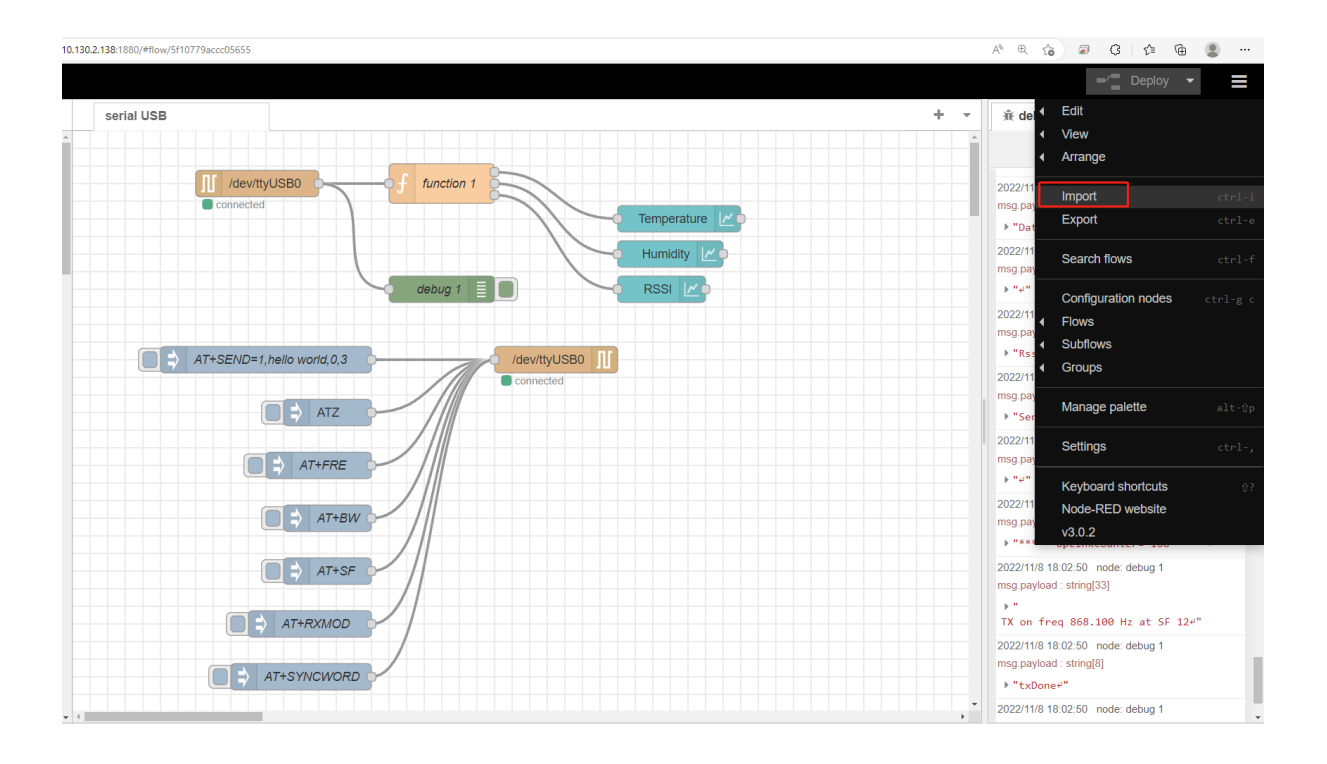

The temperature and humidity chart is displayed in the built-in node-red UI **Browser input:** *http://<local-IPV4-address>*

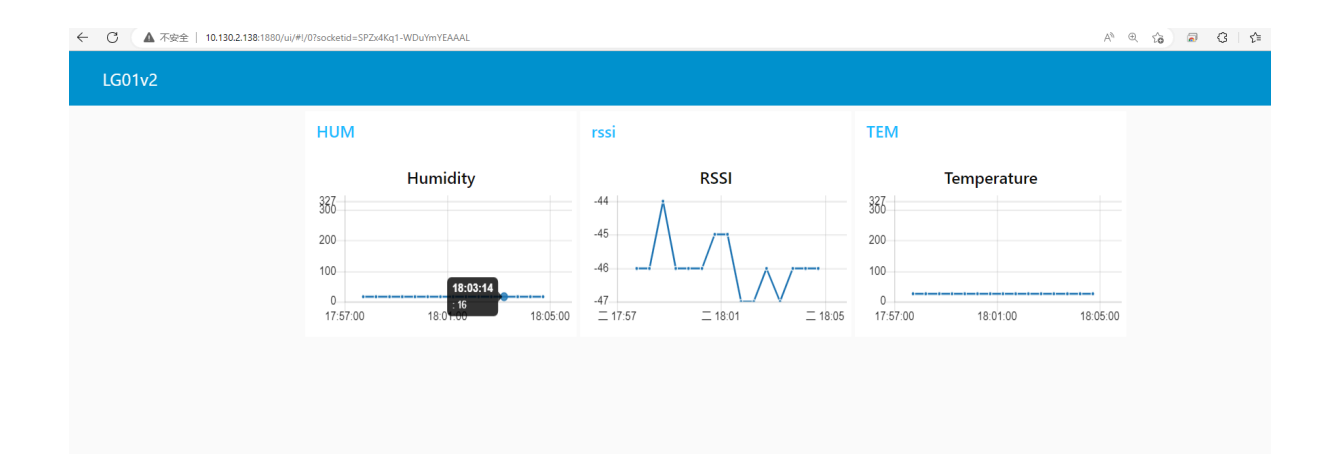

# <span id="page-29-1"></span><span id="page-29-0"></span>**6. How users can access LG01v2 using serial USB**

#### **USB TTL to LG01v2 Connection:**

Port 1 of the UART on the LG01v2 is GND

- **TXD <---> UART RXD (Gray line) RXD <---> UART TXD (White line) GND <---> GND (Black line)**
	- **LG01v2 UART connection photo**

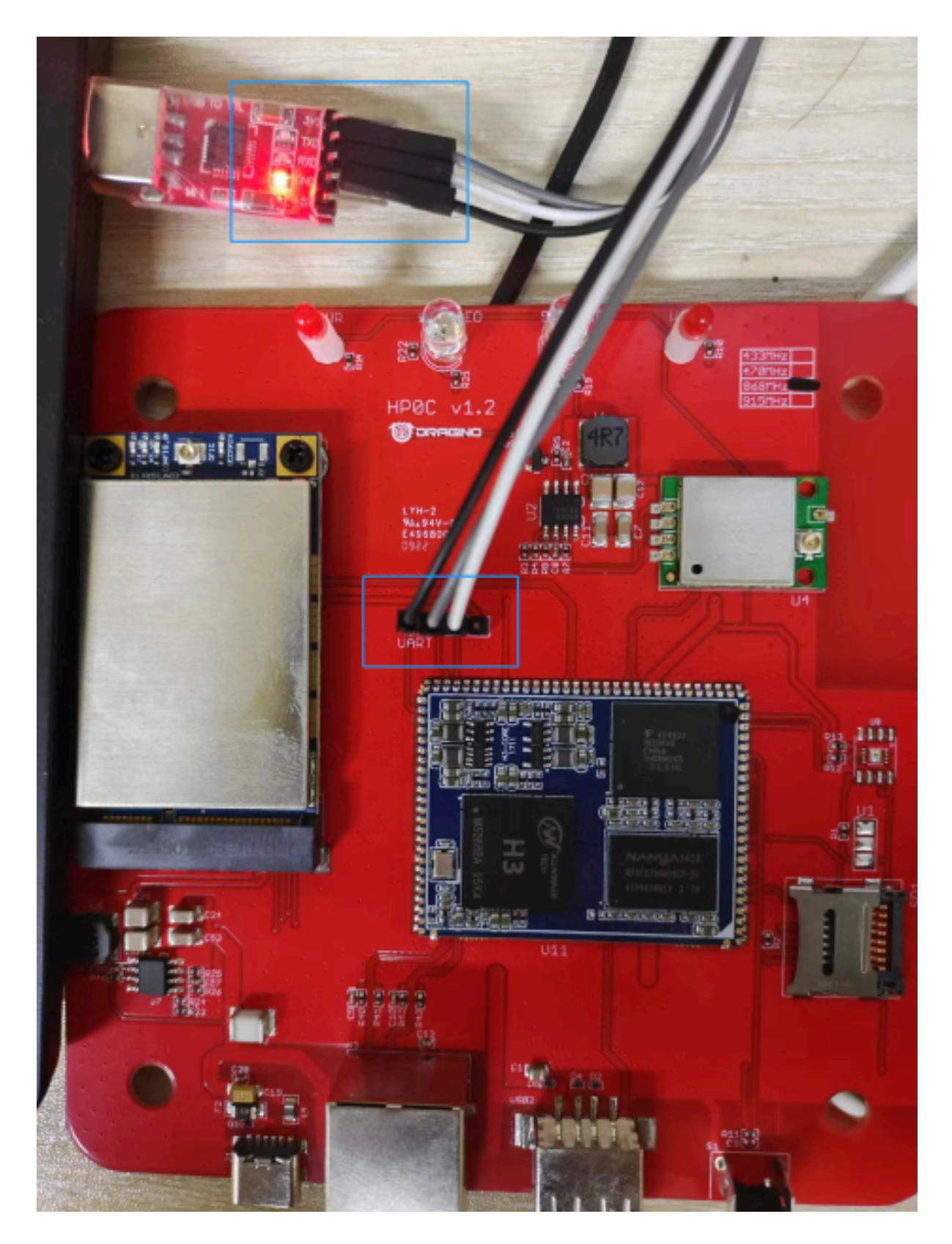

In the PC, you can use the serial port tool(such as <u>putty</u> in Windows), you need to set the serial baud rate to **115200** to access the serial console for LG01v2. LG01v2 will output system info once power on as below:

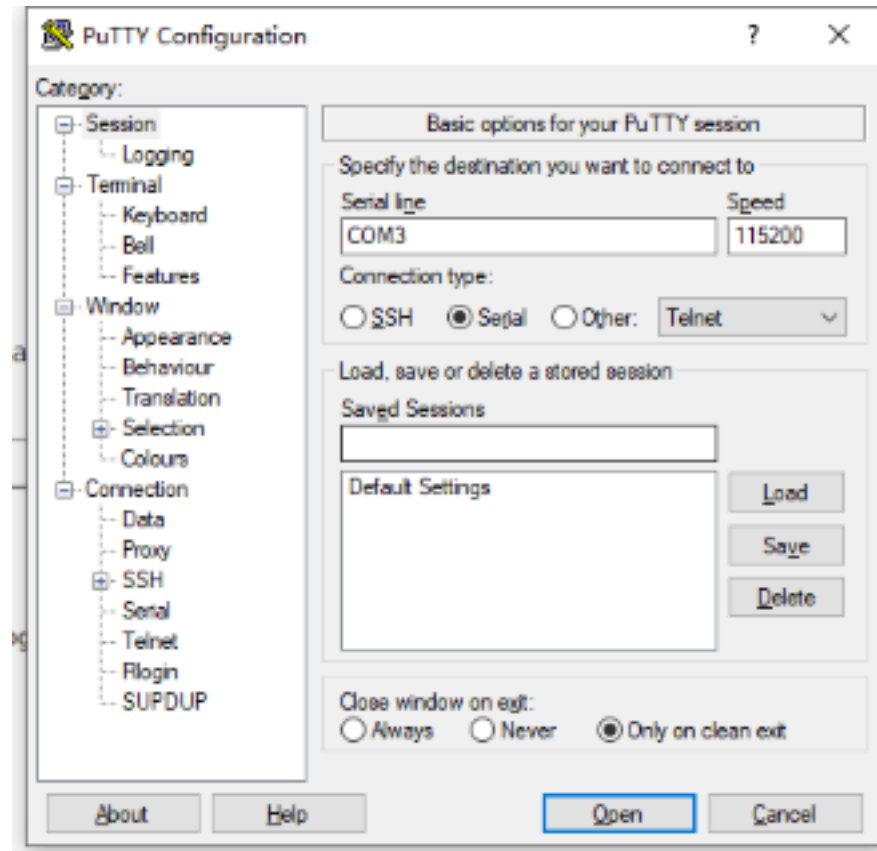

|0 U A | 8 | 4 6 7 | ? | 8

 $\blacktriangleright$  serial-com3  $\blacktriangleright$ root@dragino-240059:~# U-Boot SPL 2021.10-armbian (Jul 07 2022 - 04:27:17 +0000) DRAM: 512 MiB Trying to boot from MMC2 U-Boot 2021.10-armbian (Jul 07 2022 - 04:27:17 +0000) Allwinner Technology CPU: Allwinner H3 (SUN8I 1680) Model: Dragino HotsPot Zero  $512$  MiB DRAM: mmc@1c0f000: 0, mmc@1c10000: 2, mmc@1c11000: 1 MMC: Loading Environment from FAT... Unable to use mmc 1:1... In: serial Out: serial Err: serial Net: phy interface0 eth0: ethernet@1c30000 example in the exposure of the voltage select! : -110<br>couldn't find partition mmc 0<br>card did not respond to voltage select! : -110<br>couldn't find partition mmc 0 starting USB.. Bus usb@1c1a000: USB EHCI 1.00 Bus usb@1c1a400: USB OHCI 1.0 Bus usb@1c1b000: USB EHCI 1.00<br>Bus usb@1c1b000: USB EHCI 1.00 Bus usb@1c1c000: USB EHCI 1.00 Bus usb@1c1c400: USB OHCI 1.0 Bus usb@1c1d000: USB EHCI 1.00 Bus usb@1c1d400: USB OHCI 1.0 scanning bus usb@1c1a000 for devices... 1 USB Device(s) found scanning bus usbellcla400 for devices... 1 USB Device(s) found<br>scanning bus usb@lcla400 for devices... 1 USB Device(s) found scanning bus usb@1c1b400 for devices... 1 USB Device(s) found scanning bus usb@1c1c000 for devices... 1 USB Device(s) found scanning bus usb@1c1c400 for devices... 1 USB Device(s) found scanning bus usb@1c1d000 for devices... 2 USB Device(s) found<br>scanning bus usb@1c1d400 for devices... 1 USB Device(s) found scanning usb for storage devices... O Storage Device(s) found Autoboot in 1 seconds, press <Space> to stop<br>switch to partitions #0, OK<br>mmc1(part 0) is current device Scanning mmc 1:1. Found U-Boot script /boot/boot.scr<br>3772 bytes read in 1 ms (3.6 MiB/s) ## Executing script at 43100000 U-boot loaded from eMMC or secondary SD Card did not respond to voltage select! : -110 Boot script loaded from mmc 202 bytes read in 1 ms (197.3 KiB/s)<br>11639090 bytes read in 249 ms (44.6 MiB/s)<br>7829384 bytes read in 167 ms (44.7 MiB/s)

## <span id="page-32-3"></span><span id="page-32-0"></span>**7. OTA System Update**

LG01v2 supports system auto update via OTA, please see **[this URL](http://wiki.dragino.com/xwiki/bin/view/OTA%20Update/)** for the detail of this feature.

## <span id="page-32-4"></span><span id="page-32-1"></span>**8. FAQ**

### <span id="page-32-5"></span><span id="page-32-2"></span>**8.1 How does LG01v2 communicate with Lora shield (LoRa.h)**

This example describes how to use LG01v2, LoRa Shield to set up a LoRa network,

### LG01-V2 communicate with Lora shield (LoRa.h):

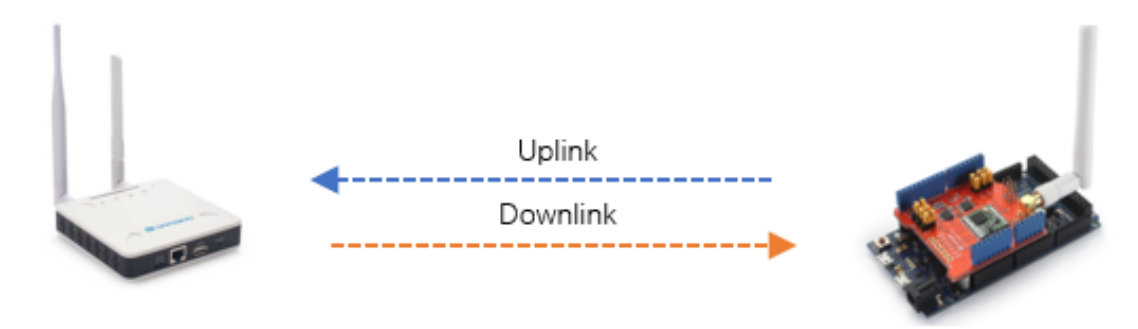

#### **Prerequisites: The configurations of LG01v2 and Lora shield must match**

#### **LG01v2 configuration:**

AT+POWER=14 ---> TX Power Range syncword is 0x12<br>AT+RXMOD=65535,0 AT+RXDAFORM=1

AT+FRE=868.100,868.100 ---> TX and RX frequency set: 868100000 AT+BW=0,0 ---> TX and RX Bandwidth set: 125kHz AT+SF=12,12 ---> TX and RX Spreading Factor set: SF12 AT+CRC=1,1 
<br>AT+HEADER=0,0 
<br>
AT+HEADER=0,0 AT+HEADER=0,0 ---> TX and RX Header Type AT+CR=1,1 ---> TX and RX Coding Rate AT+IQ=0,0 ---> TX and RX InvertIQ AT+PREAMBLE=8,8 ---> TX and RX Preamble Length set: 8 ---> Syncword: private, 1: public), the corresponding Lora shield ---> Rx Timeout and Reply mode,RX window always open

#### **Lora shield configuration:**

Lora Shield example: [LoRa\\_Shield\\_Sketch\\_For\\_MQTT.ino](http://wiki.dragino.com:80/xwiki/bin/download/Main/User%20Manual%20for%20All%20Gateway%20models/LG01v2/WebHome/LoRa_Shield_Sketch_For_MQTT.ino?rev=1.1) , [arduino-LoRa-master.zip](http://wiki.dragino.com:80/xwiki/bin/download/Main/User%20Manual%20for%20All%20Gateway%20models/LG01v2/WebHome/arduino-LoRa-master.zip?rev=1.2)

```
LoRa_Shield_Sketch_For_MQTT
```

```
unsigned int count = 1;
unsigned long new_time, old_time=0;
void setup()
\left\{ \right.Serial.begin(9600);
     while (!Serial);
      Serial.println(F("Start MQTT Example"));
      if (!LoRa.begin(868100000)) //868000000 is frequency
      \mathcal{L}Serial.println("Starting LoRa failed!");
          while (1);
      \mathcal{F}// Setup Spreading Factor (6 ~ 12)
      LoRa.setSpreadingFactor(12);
      // Setup BandWidth, option: 7800,10400,15600,20800,31250,41700,62500,125000,250000,500000
      //Lower BandWidth for longer distance.
      LoRa.setSignalBandwidth(125000);
     // Setup Coding Rate: 5(4/5), 6(4/6), 7(4/7), 8(4/8)
     LoRa.setCodingRate4(5);
     LoRa.setSyncWord(0x12);
      void disableCrc();
      LoRa.disableInvertIQ();
      LoRa.explicitHeaderMode();
      Serial.println("LoRa init succeeded.");
      LoRa.onReceive(onReceive);
      LoRa.receive();
\mathbf{I}void dhtTem()
\mathcal{A}tem = random(15, 40);
```
**Test LG01v2 to receive Lora Shield data:**

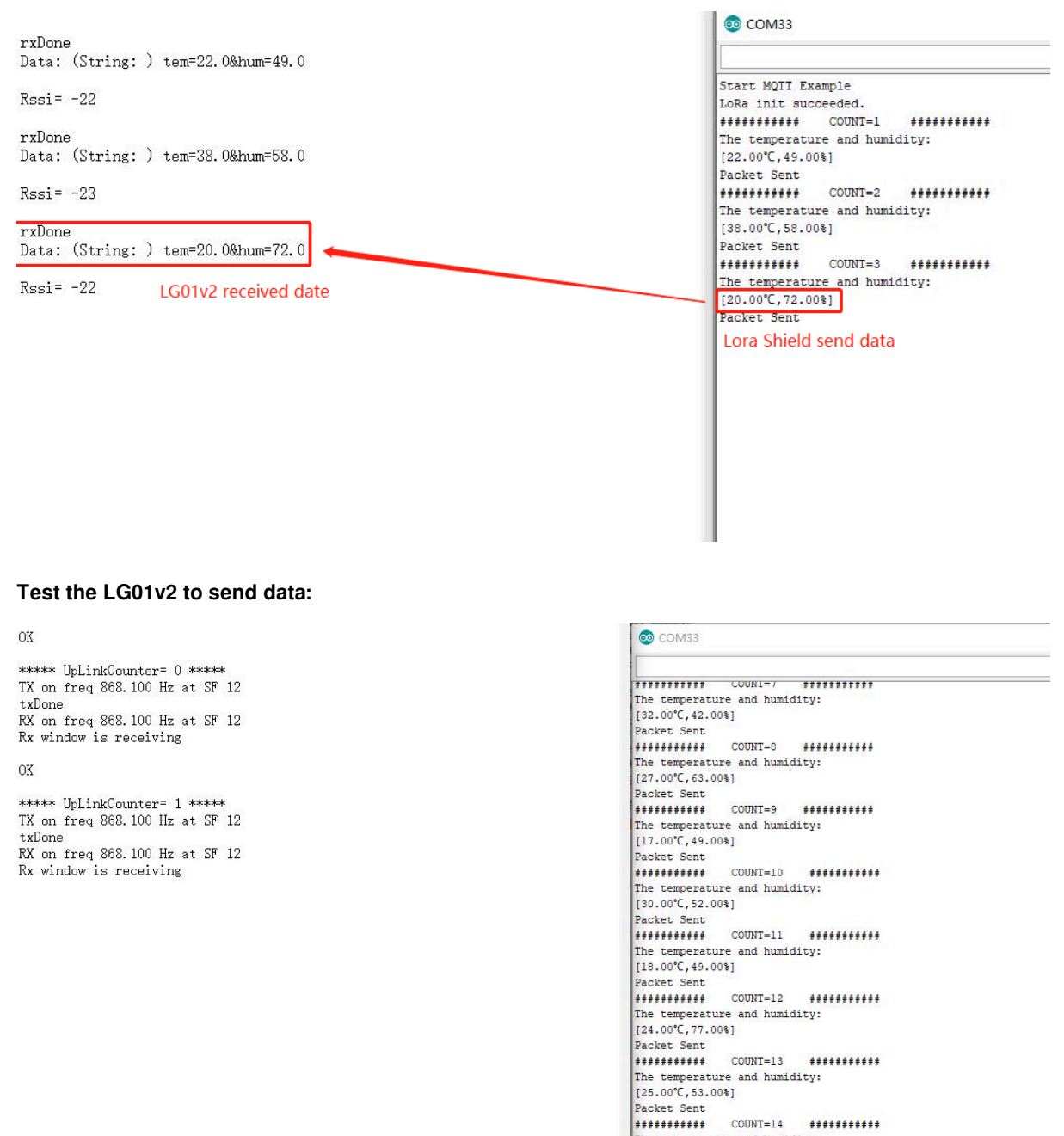

## <span id="page-35-1"></span><span id="page-35-0"></span>**8.2 How does LG01v2 communicate with Heltec LoRa Node**

发送

LG01v2 send date  $AT+SEMD=1, held 10 world, 0, 3$  The temperature and humidity:<br>
[39.00°C,78.00%] Lora Shield received date<br>
Received packet : hello world<br>
Received packet : 123456

This example describes how to use LG01v2 and Heltec LoRa Node to set up a LoRa network,

#### LG01-V2 communicate with Heletc LoRa Node:

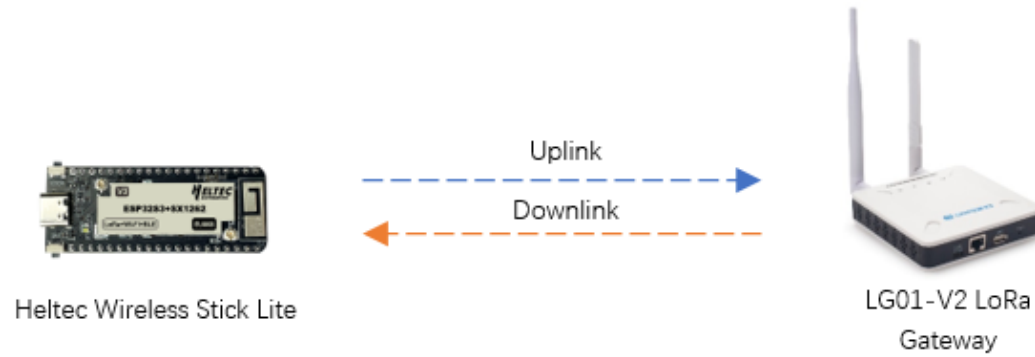

#### **Prerequisites: The configurations of LG01v2 and Lora shield must match**

#### **LG01v2 configuration:**

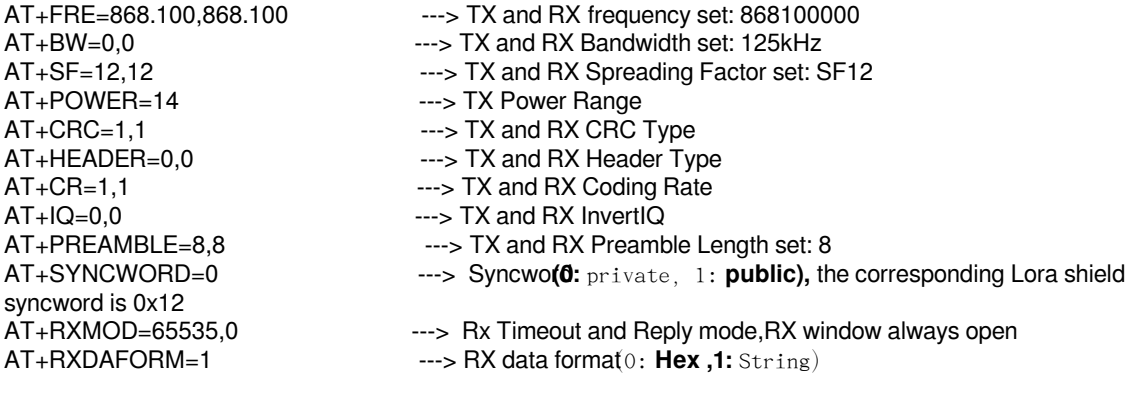

After we upload the sketch to Heltec LoRa Node, we can see below output from Arduino.

Lora Shield example: [LoRa\\_send\\_trial.ino](http://wiki.dragino.com:80/xwiki/bin/download/Main/User%20Manual%20for%20All%20Gateway%20models/LG01v2/WebHome/LoRa_send_trial.ino?rev=1.1)

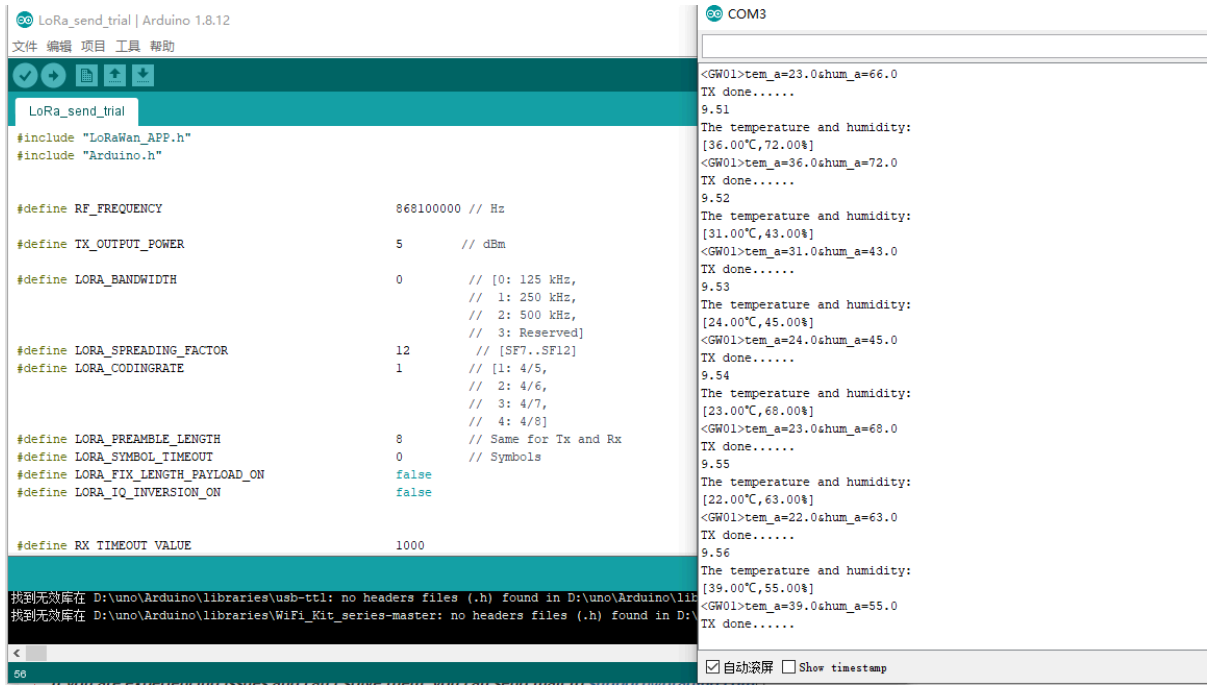

And we can see the logread of gateway as below, means the packet arrive gateway:

```
◆ 10.130.2.139 \times
```

```
Welcome to minicom 2.8
OPTIONS: I18n
Port /dev/ttyUSB0, 07:06:16
Press CTRL-A Z for help on special keys
rxDone
Data: (String: ) <GW01>tem_a=17.0&hum_a=65.0
RSSi = -90rxDone
Data: (String: ) <GW01>tem_a=35.0&hum_a=56.0
RSSi = -90rxDone
Data: (String: ) <GW01>tem_a=25.0&hum_a=43.0
Rssi = -88rxDone
Data: (String: ) <GW01>tem_a=31.0&hum_a=47.0
Rssi = -93rxDone
Data: (String: ) <GW01>tem_a=16.0&hum_a=43.0
Rssi = -91\mathcal{L}_{\mathcal{A}}CTRL-A Z for help | 9600 8N1 | NOR | Minicom 2.8 | VT102 | Offline | ttyUSBO
```
### <span id="page-38-1"></span><span id="page-38-0"></span>**8.3 How does LG01v2 communicate with LoRaWAN node**

This example describes how to use LG01v2 and LSN50 to set up a network,

In this case, users need to set LSN50 to work in ABP mode and transmit in only one frequency.

Assume we have a LG01v2 working in the frequency 868100000 now, below is the steps.

**Step1:** Configure the LG01v2

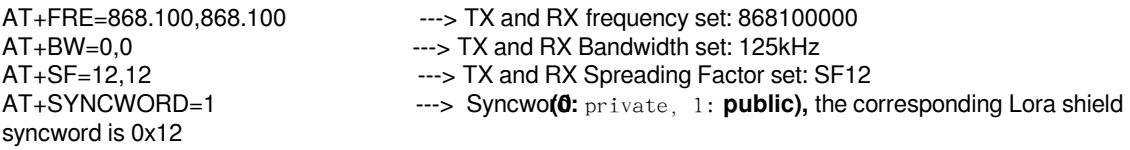

Step2: Run AT commands to make the LSN50 work in Single frequency and ABP mode. Below are the AT commands:

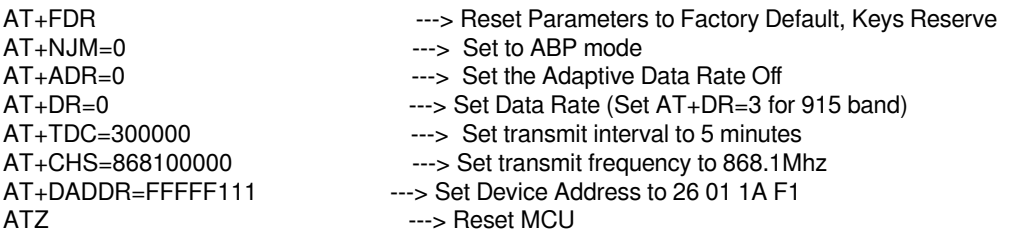

**Step3: Check result** 

User can plot the temperature and humidity chat via LG01v2 built-in IoT server.

User can import this example in Node-Red: [LG01v2\\_LSN50v2\\_S31.json](http://wiki.dragino.com:80/xwiki/bin/download/Main/User%20Manual%20for%20All%20Gateway%20models/LG01v2/WebHome/LG01v2_LSN50v2_S31.json?rev=1.1)

First the user needs to fill in the NwkSkey and AppSkey in the LoraWan Packet Decrypter node.

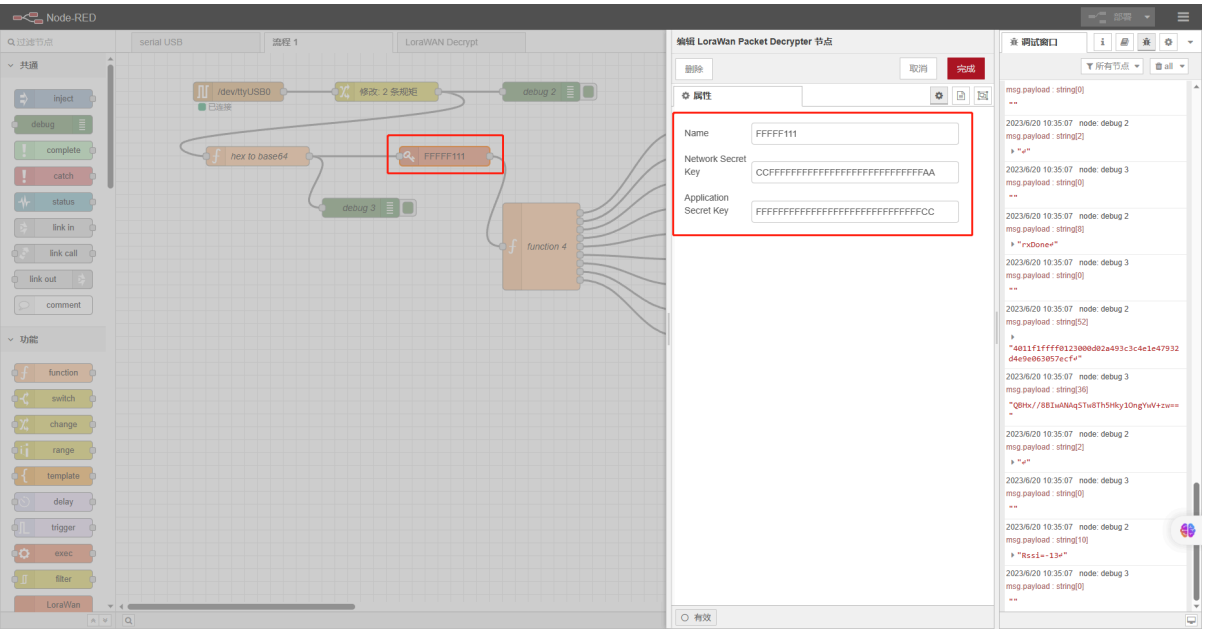

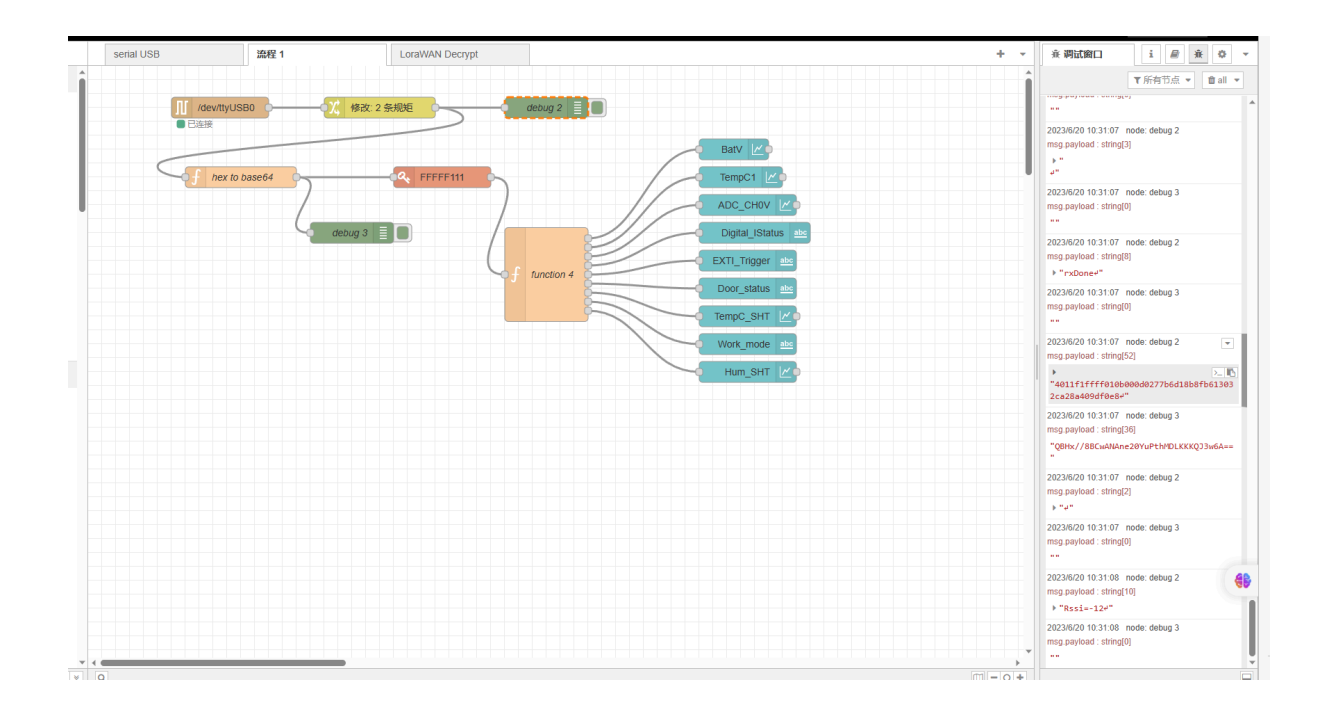

The data will be displayed in the built-in node-red UI **Browser input:** *http://<local-IPV4-address>*

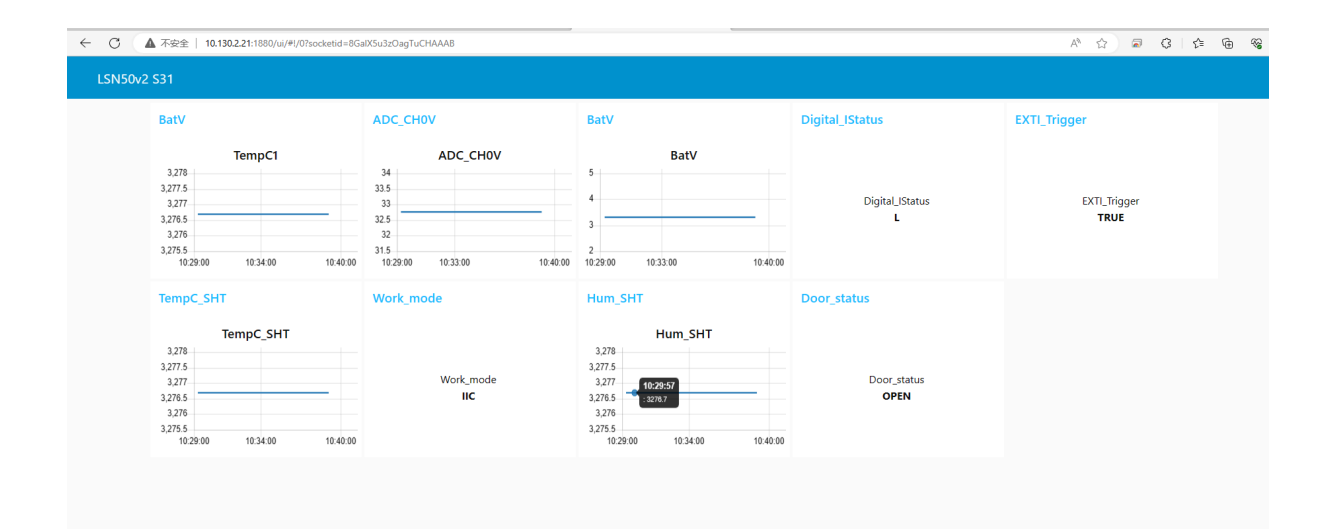

## <span id="page-42-2"></span><span id="page-42-0"></span>**9. Trouble Shooting**

### <span id="page-42-3"></span><span id="page-42-1"></span>**9.1 Fallback IP does not work, how can users check**

When the computer has completed the above fallback IP configuration,the LG01v2 Web UI is still not accessible via fallback IP.

#### **1.Check whether the configuration is correct**

Run the CMD command to ipconfig and ping 172.31.255.254.

If this fails, the user needs to reconfigure.

Media State . . . . . . . . . . . :<br>Connection-specific DNS Suffix . : : Media disconnected Wireless LAN adapter 本地连接\* 2: Media State . . . . . . . . . . . . . Media disconnected<br>Connection-specific DNS Suffix . : Ethernet adapter Ethernet: Connection-specific DNS Suffix . :<br>
Iink-local IPv6 Address<br>
IPv4 Address. . . . . . . . . . . . . : 172.31.255.253<br>
Subnet Mask . . . . . . . . . . . . : 255.255.255.252 <del>Default Gateway .</del> Wireless LAN adapter WLAN: Connection-specific DNS Suffix . :<br>Link-local IPv6 Address . . . . . : fe80::d477:393b:a910:d30b%14 Default Gateway . . . . . . . . . : 10.130.2.1 Ethernet adapter Blutooth Network Connetion: Media State . . . . . . . . . . . . Media disconnected<br>Connection-specific DNS Suffix . : :\Users\Administrator>ipconfig C:\Users\Administrator>ping 172.31.255.254 Pinging 172.31.255.254 with 32 bytes of data: Rep1y from 172.31.255.254: bytes=32 time=1ms TTL=64 Reply from 172.31.255.254: bytes=32 time<1ms TTL=64<br>Reply from 172.31.255.254: bytes=32 time<1ms TTL=64 Rep1y from 172.31.255.254: bytes=32 time<1ms TTL=64 Ping statistics for 172.31.255.254: Packets: Sent = 4, Received = 4, Lost =  $0$  (0% loss), Approximate round trip times in milli-seconds:  $Minimum = 0ms$ ,  $Maximum = 1ms$ ,  $Average = 0ms$ C:\Users\Administrator>

#### **2. Check whether the firewall is disabled**

If the firewall is not down, this will affect access to the gateway.

# <span id="page-43-1"></span><span id="page-43-0"></span>**10. Supports**

If you are experiencing issues and can't solve them, you can send mail to [support@dragino.com.](mailto:support@dragino.com)

With your question as detailed as possible. We will reply and help you in the shortest.

## <span id="page-44-3"></span>**11. Reference**

- Install Tago Core: Refer **Install Tago Core in LG01v2** in [Instruction.](http://wiki.dragino.com:80/xwiki/bin/view/Main/Tago.IO/)
- [Advance OS Reference Guide for L](http://wiki.dragino.com:80/xwiki/bin/view/Main/Armbian%20OS%20instruction/)G01v2.

## <span id="page-44-4"></span><span id="page-44-0"></span>**12. Order Info**

#### **LG01v2-XXX-YYY**

**XXX**: Frequency Band

- **868**: For frequency : 863 ~ 870Mhz
- **915**: For frequency : 902 ~ 928Mhz

**YYY**: 4G Cellular Option

- **EC25-E**: EMEA, Korea, Thailand, India
- **EC25-AFX**: America: Verizon, AT&T(FirstNet), U.S.Cellular; Canada: Telus
- **EC25-AUX**: Latin America, New Zeland, Taiwan
- **EC25-J**: Japan, DOCOMO, SoftBank, KDDI

More info about valid bands, please see [EC25-E product page.](https://www.quectel.com/product/ec25.htm)

## <span id="page-44-5"></span><span id="page-44-1"></span>**13. Manufacturer Info**

#### **Shenzhen Dragino Technology Development co. LTD**

Room 202, Block B, BCT Incubation Bases (BaoChengTai), No.8 CaiYunRoad

LongCheng Street, LongGang District ; Shenzhen 518116,China

## <span id="page-44-6"></span><span id="page-44-2"></span>**14. FCC Warning**

This equipment has been tested and found to comply with the limits for a Class B digital device, pursuant to Part 15 of the FCC Rules. These limits are designed to provide reasonable protection against harmful interference in a residential installation. This equipment generates uses and can radiate radio frequency energy and, if not installed and used in accordance with the instructions, may cause harmful interference to radio communications. However, there is no guarantee that interference will not occur in a particular installation. If this equipment does cause harmful interference to radio or television reception, which can be determined by turning the equipment off and on, the user is encouraged to try to correct the interference by one or more of the following measures:

- -- Reorient or relocate the receiving antenna.
- -- Increase the separation between the equipment and receiver.
- -- Connect the equipment into an outlet on a circuit different from that to which the receiver is connected.
- -- Consult the dealer or an experienced radio/TV technician for help.

Changes or modifications not expressly approved by the party responsible for compliance could void the user's authority to operate the equipment.

The antenna(s) used for this transmitter must be installed to provide a separation distance of at least 20 cm from all persons and must not be co-located or operating in conjunction with any other antenna or transmitter.